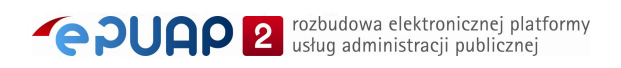

# elektroniczna Platforma Usług Administracji Publicznej

Instrukcja zakładania konta

**wersja 7.1**

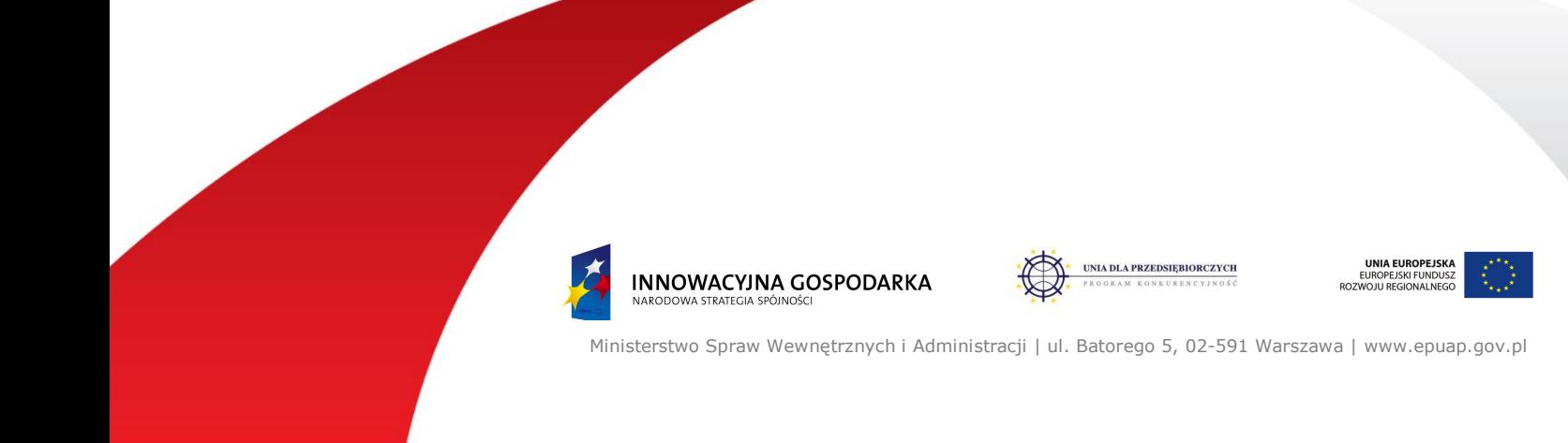

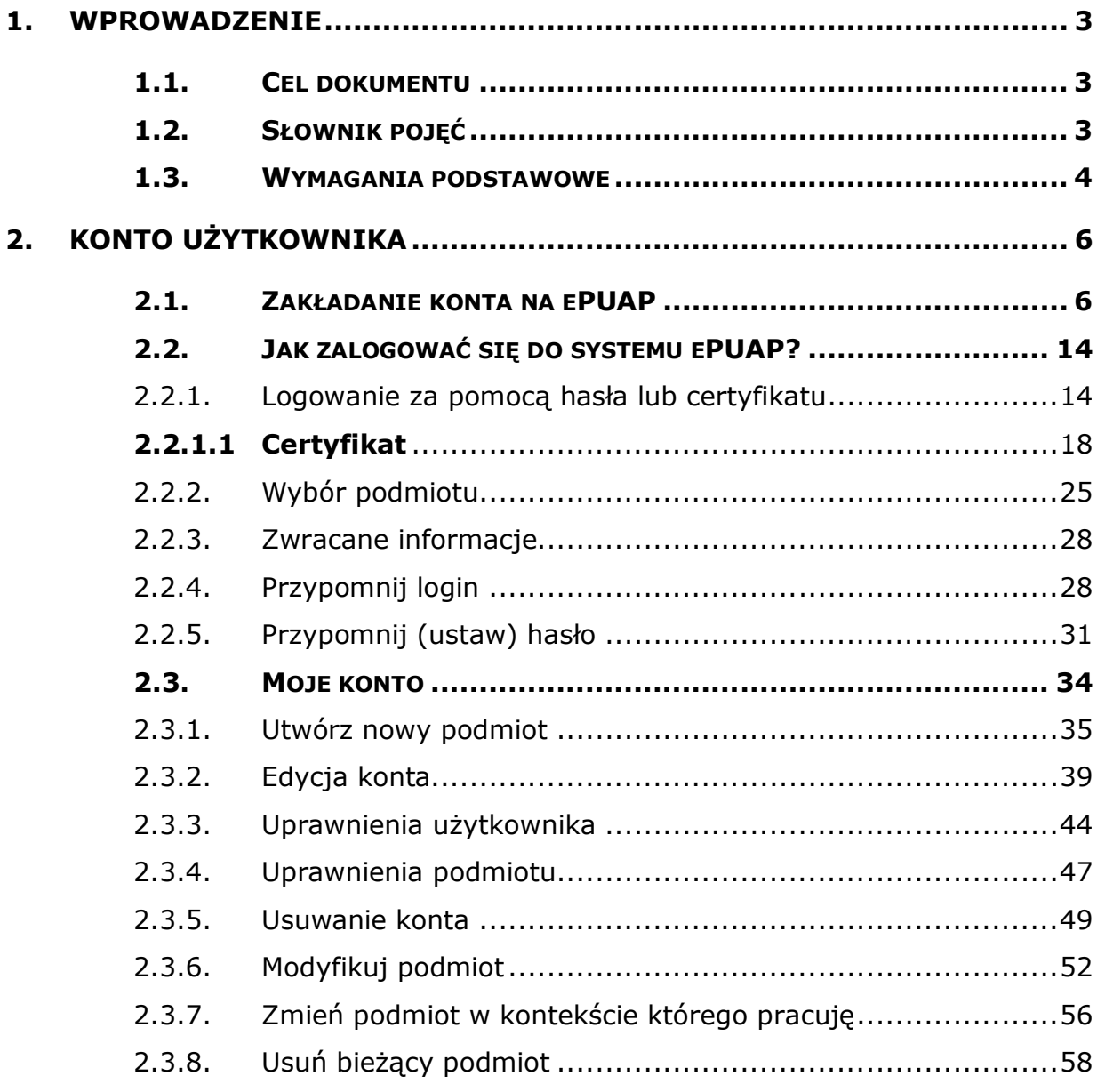

# **1. Wprowadzenie**

# 1.1. Cel dokumentu

Niniejsza instrukcja przeznaczona jest dla użytkowników systemu ePUAP. Niniejszy dokument opisuje podsystem bezpieczeństwa. W dokumencie opisane są operacje związane z uwierzytelnianiem do systemu ePUAP oraz zarządzaniem swoim kontem.

# 1.2. Słownik pojęć

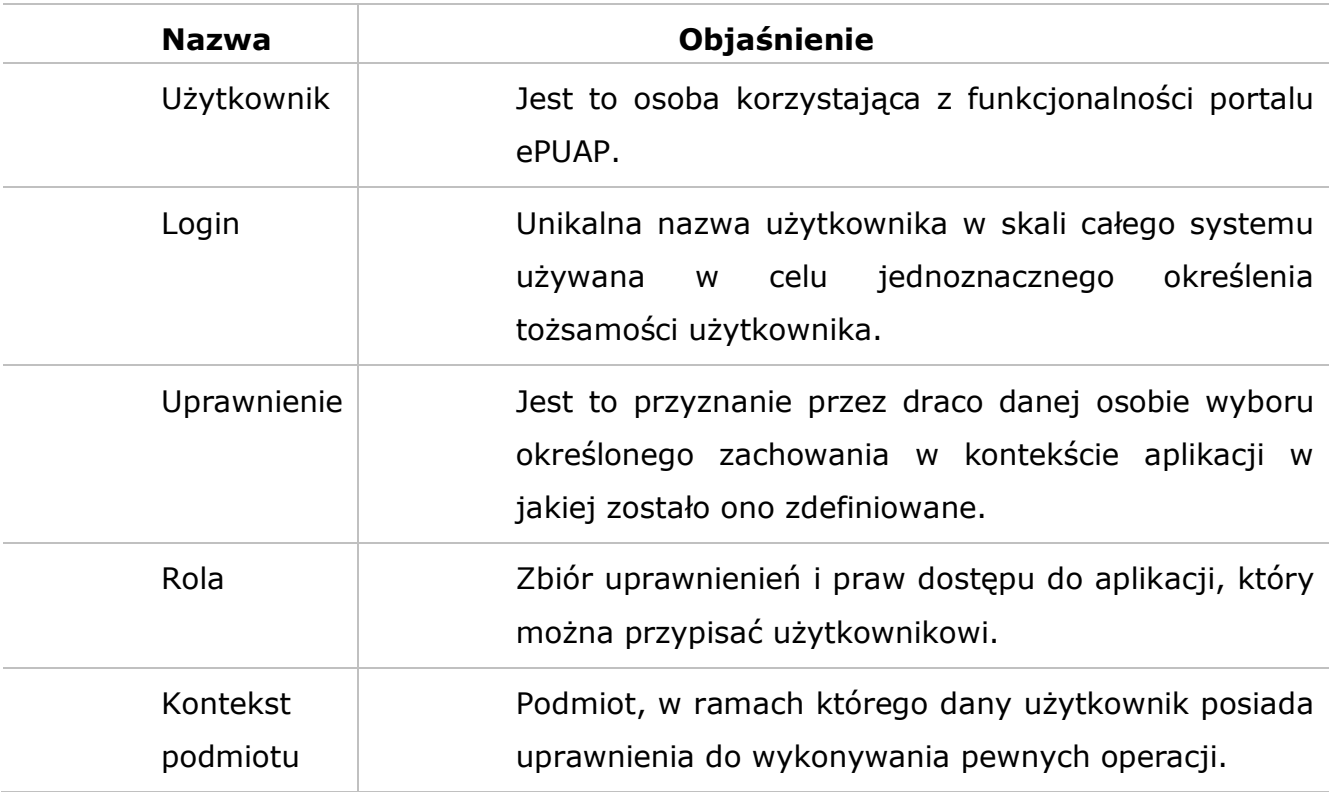

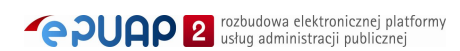

# 1.3. Wymagania podstawowe

Rozdział przedstawia wymagania podstawowe dotyczące korzystania z funkcjonalności systemu ePUAP takich jak:

- uwierzytelnianie z wykorzystaniem certyfikatów kwalifikowanych
- podpisywanie dokumentów

#### Wymagania:

- Przeglądarka internetowa:
	- o Internet Explorer w wersji 6.0 lub 7.0
	- o Mozilla Firefox w wersji 2.0.0.7
	- $\circ$  Opera w wersii 9.20
- Włączony JavaScript w przeglądarce
- Zainstalowane certyfikaty GlobalSign Primary Object Publishing CA oraz GlobalSign ObjectSign CA znajdujące się pod adresem: http://www.globalsign.com/support/root-certificate/osroot.htm
- Odpowiednie ustawienia przeglądarki pozwalające na instalowanie komonentów służących do uwierzytelnienia przy pomocy certyfikatu
	- o Internet Explorer
		- Narzędzia -> Opcje Internetowe -> Zabezpieczenia -> Poziom niestandardowy:
	- Automatyczne monitowanie dla formantów ActiveX: **Włącz**
	- Inicjowanie i wykonywanie skryptów formantów ActiveX: **Włącz**
	- Pobieranie niepodpisanych formantów ActiveX: **Wyłącz**
	- Pobieranie podpisanych formantów ActiveX: **Monituj**
	- Uruchamianie formantów ActiceX i dodatków plug-in: **Włącz**
	- Wykonywanie skryptów formantów ActiveX zaznaczonych jako bezpieczne: **Monituj**
	- Zachowania elementów binarnych i skryptów: **Włącz**
		- Dodanie adresu serwera uwierzytelniającego (https://draco.epuap.gov.pl) do witryn zaufanych
		- o Mozilla Firefox oraz Opera
- Dodanie adresu serwera uwierzytelniającego (https://draco.epuap.gov.pl) do witryn zaufanych
- Zainstalowanie komponentów służących do uwierzytelnienia przy pomocy certyfikatu
	- o Internet Explorer EpuapSignAX
	- o Mozilla Firefox NPSignPlugin
	- o Opera NPSignPlugin

# **2. Konto użytkownika**

### Opis:

*Aby użytkownik mógł korzystać z systemu, konieczne jest zarejestrowanie się w systemie. W tym celu użytkownik powinien utworzyć swoje konto. Po założeniu konta, użytkownik może zalogować się do systemu. Istnieje możliwość edycji parametrów konta, jak również wyświetlenie uprawnień. Mozliwe jest usunięcie konta z systemu.*

# 2.1. Zakładanie konta na ePUAP

#### Krok 1.

Po wejściu na stronę http://epuap.gov.pl/wps/portal użytkownikowi wyświetli się strona główna ePUAP. W celu zarejestrowania się na platformie ePUAP, należy na stronie głównej nacisnąć link **Zarejestruj się** (Rysunek 1).

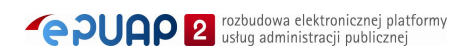

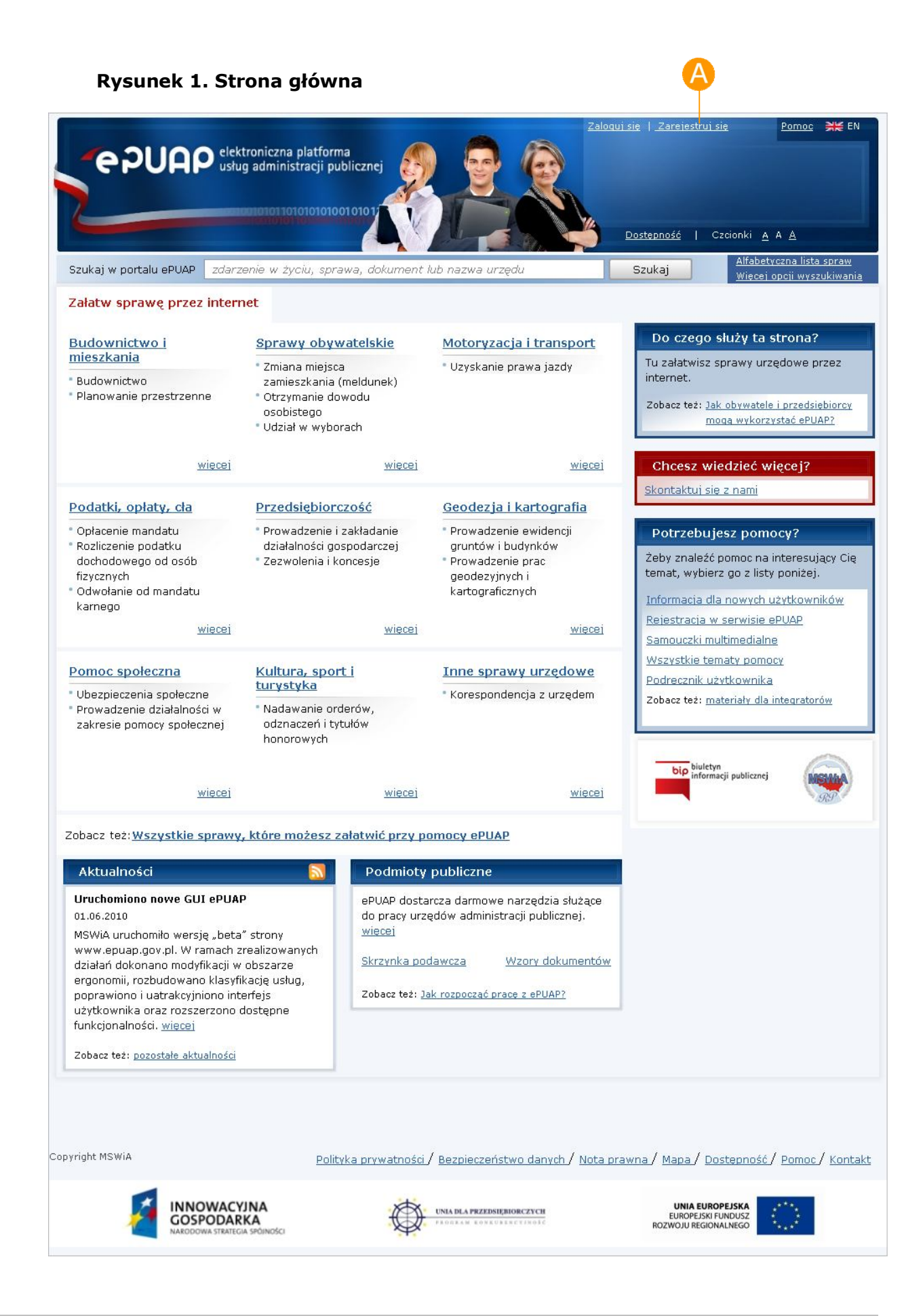

#### Krok 2.

Po naciśnięciu przycisku **Zarejestruj się** użytkownikowi wyświetli się następna strona z formularzem do wprowadzania danych. W celu utworzenia konta, użytkownik wprowadza swoje dane do pól **Imię** oraz **Nazwisko** (Rysunek 2), **E-mail** (adres, na który użytkownik będzie otrzymywał od ePUAP korespondencję zwrotną drogą mailową), **Login** (nazwę, którą chce wykorzystywać podczas logowania do systemu). Następnie użytkownik wybiera metodę uwierzytelniania zaznaczając radiobutton **Wybieram logowanie w oparciu o hasło** lub **Wybieram logowanie w oparciu o certyfikat**. W przypadku zaznaczenia radiobuttona  $\bullet$ , należy uzupełnić pola **Hasło** oraz **Powtórz hasło**, które znajdują się bezpośrednio pod wskazaną opcia. W przypadku zaznaczenia radiobuttona  $\bullet$ , pojawi się komunikat informujący o konieczności podania poprawnego certyfikatu uwierzytelniającego. Przed założeniem konta należy dodatkowo uzupełnić tekst podany na rysunku oraz zaakceptować regulamin ePUAP wraz z oświadczeniem woli, które użytkownik musi zaakceptować. Aby zaakceptować regulamin ePUAPu użytkownik musi zaznaczyć check-box **G Akceptuje regulamin Portalu ePUAP.** 

Jeżeli użytkownik nie zaakceptuje regulaminu ePUAP i tym samym nie wyrazi zgody na przechowywanie swoich danych osobowych w systemie, konto dla tego użytkownika nie zostanie założone.

Dla pól: **Imię**, **Drugie Imię**, **Nazwisko** niedozwolone jest używanie znaków specjalnych, np. !, @, #, %. ?,  $\{, *,$  etc. Dozwolone są znaki alfanumeryczne, tzn. "a"-"z", "A"-"Z", "0"-"9" oraz znaki diakrytyczne, tzn. ą, ć, ę, ł, ń, ó, ś, ź, ż. Przy nazwiskach dwuczłonowych dozwolony jest znak "-", np. Kowalska-Nowak.

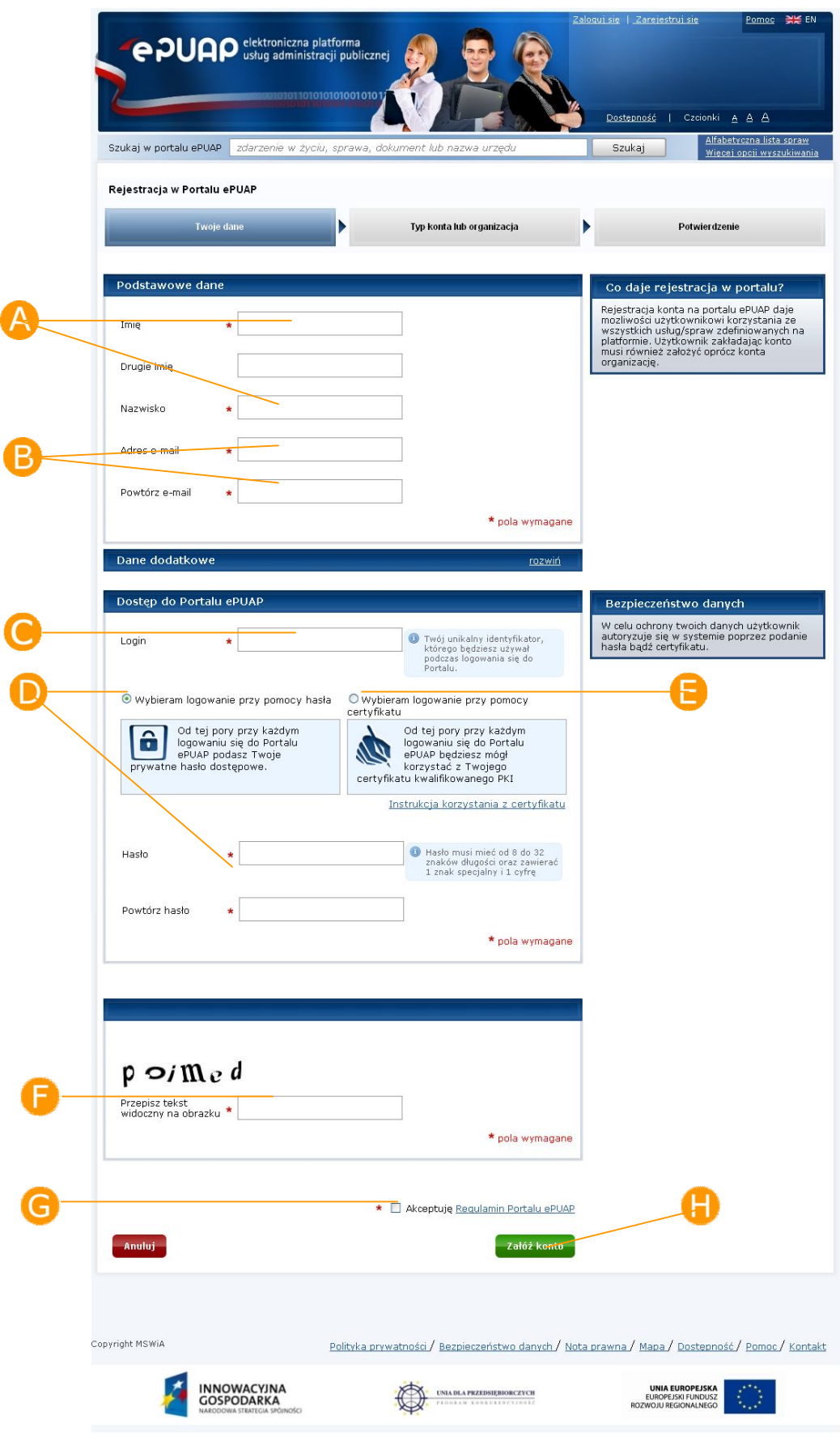

#### **Rysunek 2. Zakładanie konta użytkownika**

### Krok 3.

Aby zatwierdzić wprowadzone informacje użytkownik uruchamia przycisk **Załóż konto** (Rysunek 2).

#### Krok 4.

Jeżeli wszystkie dane uzupełniliśmy prawidłowo, a w przypadku wybrania opcji **Wybieram logowanie w oparciu o certyfikat** w oknie, które się pojawiło wskazaliśmy prawidłowy certyfikat uwierzytelniający, użytkownikowi wyświetli się kolejny ekran wraz z komunikatem o poprawnym założeniu konta, jego identyfikatorze oraz informacji dotyczących organizacji użytkownika (założenia nowego profilu). Na ekranie (Rysunek 3) należy zaznaczyć **Rodzaj organizacji** (czy jestem osobą fizyczną, prawną, etc.), uzupełnić odpowiednie pola organizacji/profilu, m.in. **Identyfikator podmiotu, Imię, Nazwisko** oraz **Dane adresowe** wykorzystując przy okazji mechanizm słowników Teryt. Po uzupełnieniu i zweryfikowaniu poprawności wprowadzonych informacji, należy przesłać dane poprzez naciśnięcie przycisku **Zapisz**.

Jeżeli użytkownik zakłada nowe konto na platformie ePUAP w większości wypadków z**ałożenie organizacji** jest niezbędne. Jeżeli użytkownik założy wyłącznie konto użytkownika a nie założy organizacji, nie będzie w stanie zalogować się do systemu ePUAP. W ePUAP logowanie nastepuje po sprawdzeniu konta dla użytkownika + konta dla organizacji (podmiotu). Dlatego też niezbędne jest, aby użytkownik posiadał przynajmniej jedną organizację (podmiot).

Użytkownik, który posiada tylko same konto może jedynie się zalogować jeżeli ktoś zaimportuje jego konto do swojej organizacji. Oznacza to jednak, że temu użytkownikowi została przydzielona organizacja. Poprzez swoje konto loguje się wówczas do udostępnionej organizacji. Reasumując jedną organizację (podmiot) może wykorzystywać kilku użytkowników.

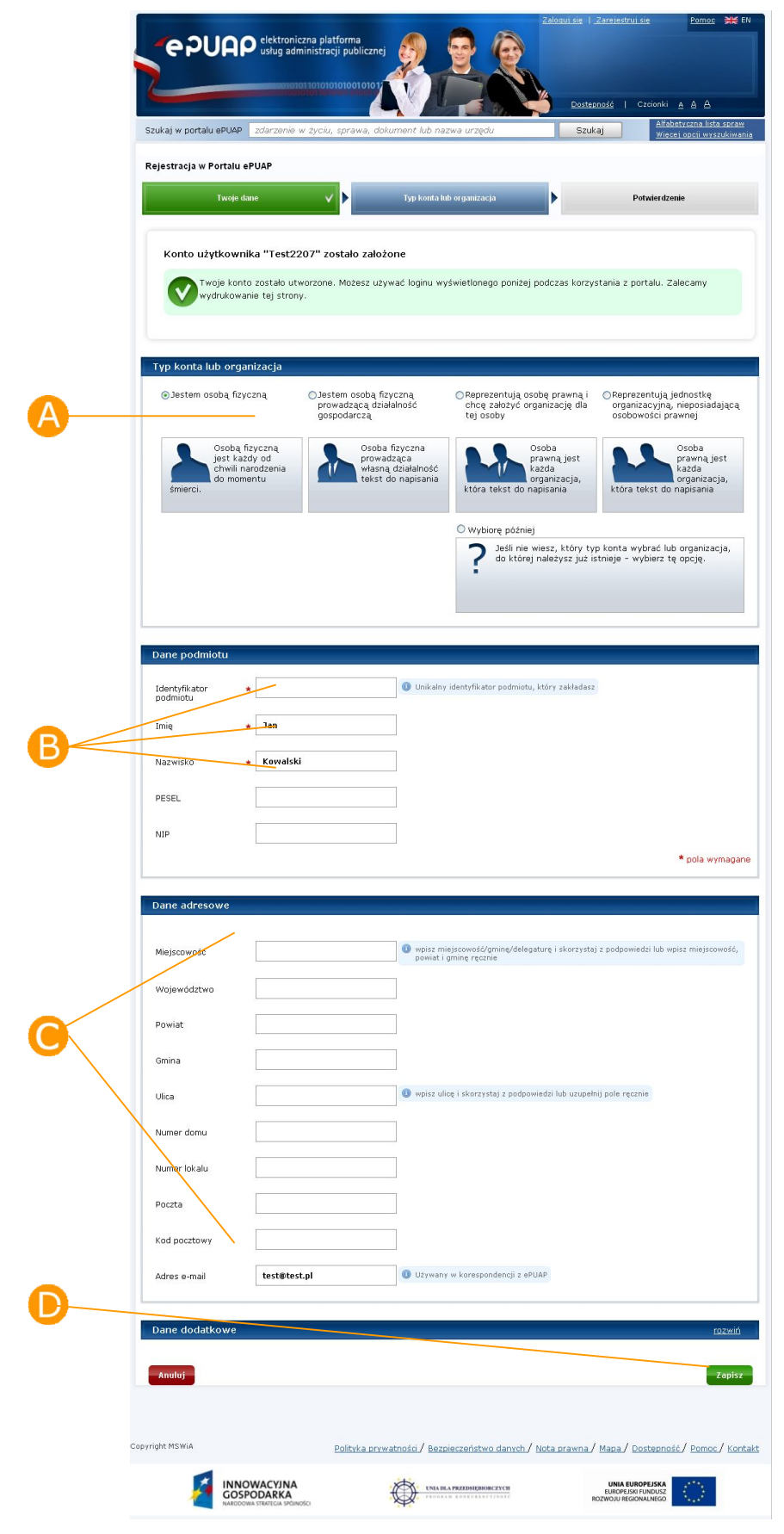

#### **Rysunek 3. Nowy profil**

### Krok 5.

Zostanie wyświetlona strona podsumowująca wykonane działania, która wyświetla wygenerowany raport zawierający **A Identyfikator użytkownika (Login)** (Rysunek 4), a także **Identyfikator podmiotu**. Identyfikatory te należy zapamiętać, ponieważ identyfikują one użytkownika w systemie ePUAP i służą do jego uwierzytelnienia. Użytkownik ma teraz możliwość po zakończonym procesie **Powrócić do strony głównej** bądź Z**alogować się na platformę.**

#### e punp slektroniczna platforma Dostepność | Czcionki  $A$   $A$   $A$ Szukaj w portalu ePUAP zdarzenie w ży Szukaj Rejestracja w Portalu ePUAP Typ konta lub organizacja .<br>Potwierdzenie Twoje dane VÞ vD Twoje konto użytkownika zostało utworzone .<br>Twoje konto zostało utworzone. Możesz używać loginu wyświetlonego poniżej podczas korzystania z portalu. Zalecamy wydrukowanie tej strony. Podstawowe dane Co teraz? Twoje konto zostało utworzone. Od tej<br>chwili możesz zacząć korzystać z ePUAP jako<br>zarejestrowany użytkownik<br><u>Wydrukui te strone</u> Imie **Jan** Drugie imię Adam Wróć na stronę główną Nazwisko Kowalski Zalogui się Adres e-mail test@test.pl PESEL 44051401458 Test1308 Login Twoja organizacja została zarejestrowana podczas rejestrowania konta podałeś również dane Twojej organizacji Dane podmiotu Identyfikator<br>podmiotu Test1308a B Imię Jan Nazwisko Kowalski PESEL 44051401458 1234563218 **NIP** Dane adresowe Województwo MAZOWIECKIE Powiat Warszawa Gmina Warszawa (gmina miejska) Miasto Warszawa (miasto) Ulica Wiejska  $\mathbf{1}$ .<br>Numer domu Numer lokalu  $\overline{a}$ Poczta Warszawa Kod pocztowy 33-333 Adres e-mail test@test.pl Copyright MSWiA Polityka prywatności/ Bezpieczeństwo danych/ Nota prawna/ Mapa/ Dostepność/ Pomoc/ Kontakt **INNOWACYJNA**<br>GOSPODARKA UNIA EUROPEJSKA<br>EUROPEJSKI FUNDUSZ<br>ROZWOJU REGIONALNEGO UNIA DLA PRZEDSIĘBIORCZYCH  $\bigcirc$ ť

#### **Rysunek 4. Nowy profil**

# 2.2. Jak zalogować się do systemu ePUAP?

W poniższym rozdziale opisano komponent służący do uwierzytelniania użytkowników do aplikacji chronionych przez system bezpieczeństwa. Przedstawione zostaną kolejne fazy logowania się oraz opis poszczególnych interfejsów.

### 2.2.1. Logowanie za pomocą hasła lub certyfikatu

W celu zalogowania do systemu ePUAP oraz aplikacji, z których będzie korzystał użytkownik, zostaje on przekierowany na stronę logowania (zrzut ekranu poniżej). Uwierzytelnianie do systemu ePUAP możliwe jest na dwa sposoby:

- o z wykorzystaniem nazwy użytkownika i hasła
- o z wykorzystaniem nazwy użytkownika oraz certyfikatu kwalifikowanego

Strona umożliwia także skorzystanie z funkcji przypomnienia zapomnianego loginu lub hasła. W przypadku konieczności skorzystania z tych funkcji należy kliknąć na odpowiedni link:

- o Przypomnij login
- o Przypomnij hasło

Aby możliwe było skorzystanie z tej opcji, wymagane jest, aby informacje o adresie e-mail użytkownika zapisane w systemie były prawidłowe.

### Krok 1.

Po wejściu na stronę **https://epuap.gov.pl/wps/myportal** użytkownikowi wyświetli się strona główna ePUAP. W celu skorzystania z systemu użytkownik musi posiadać swoje konto na platformie ePUAP. Jeżeli użytkownik założył już wcześniej swoje konto na ePUAP wystarczy, że na stronie głównej naciśnie link **Zaloguj się** (Rysunek 5).

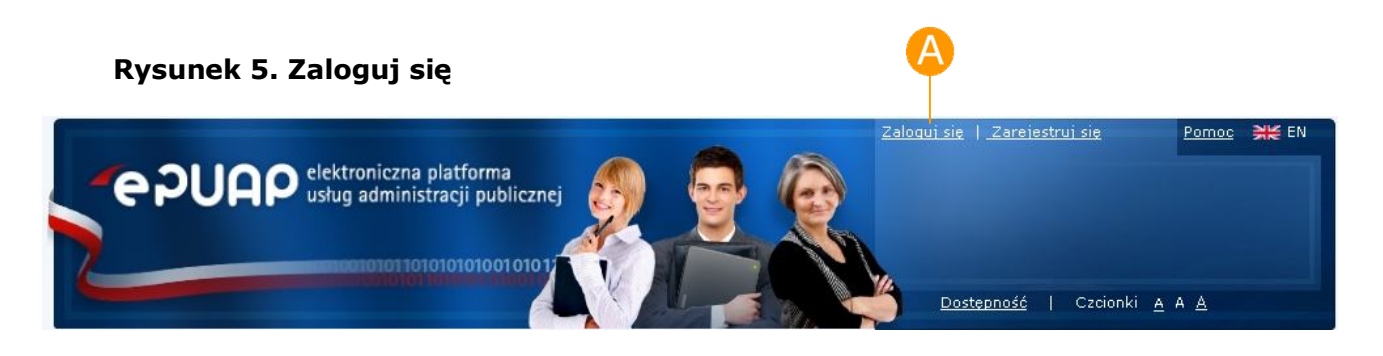

### Krok 2.

Po naciśnieciu linku wyświetli się strona służąca do uwierzytelnienia się użytkownika w systemie ePUAP. W zależności od tego czy użytkownik w momencie zakładania konta ustawił metodę uwierzytelnienia na hasło bądź certyfikat teraz wprowadza swój login w polu **Login** (Rysunek 6) w odpowiednim bloku (dotyczącym hasła lub certyfikatu). W przypadku sekcji Logowanie przy użyciu hasła użytkownik musi wpisać swoje hasło i całość zatwierdzić przyciskiem **Zaloguj się**. W przypadku certyfikatu po wpisaniu Loginu użytkownik potwierdza operację przyciskiem **Dalej,**  potwierdza chęć zalogowania przez certyfikat przyciskiem **D** Potwierdź (Rysunek 7) i wskazuje w nowym oknie swój certyfikat.

Jeżeli użytkownik nie posiada jeszcze konta na platformie ePUAP może wykorzystać znajdujący się na ekranie przycisk **Zarejestruj się**.

W przypadku zapomnienia swojego loginu lub hasła użytkownik ma możliwość skorzystania z opcji **przypomnij login** oraz **ustaw hasło**.

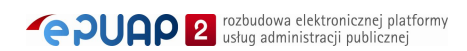

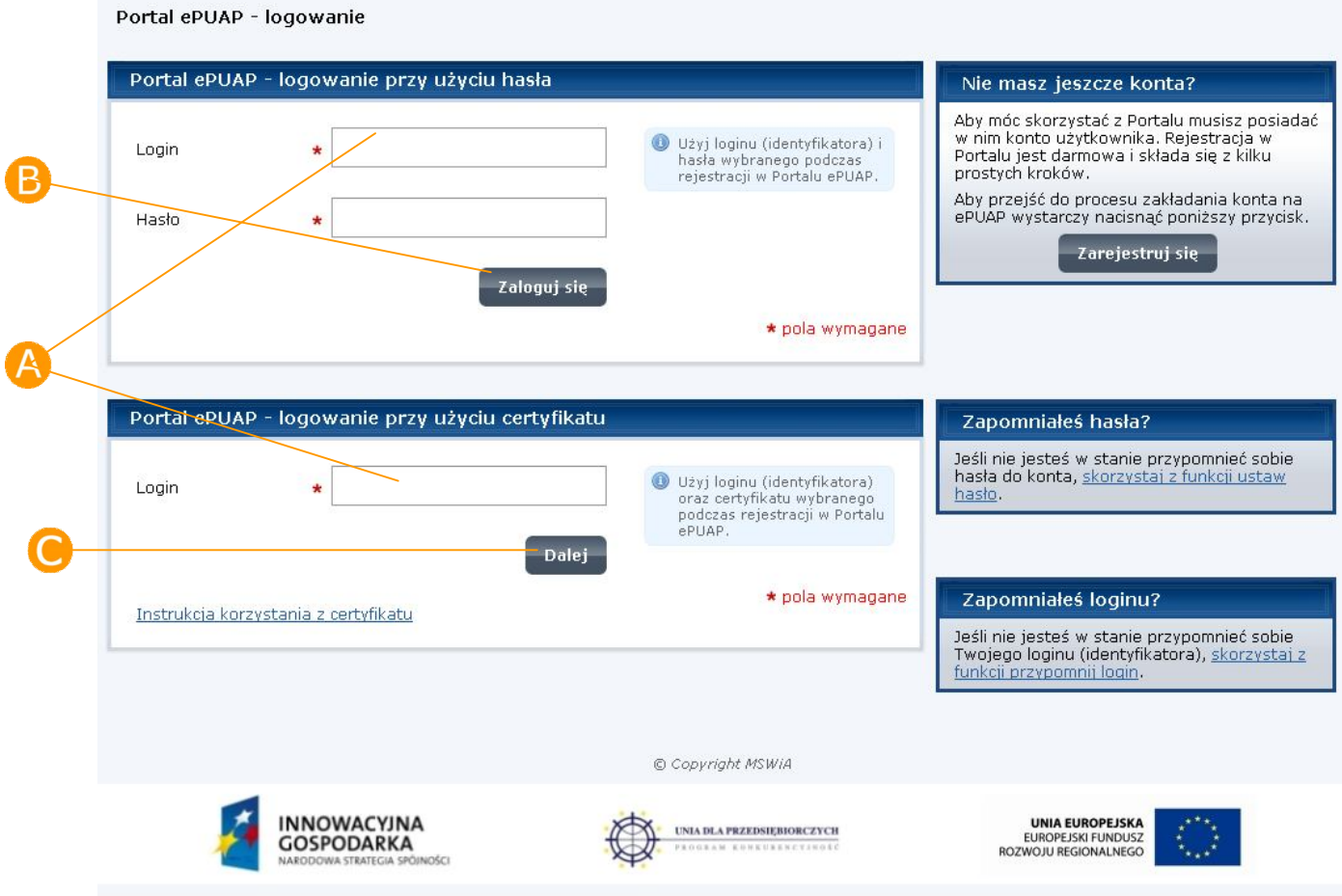

#### **Rysunek 6. Strona logowania**

**Rysunek 7. Potwierdzenie logowania przez certyfikat**

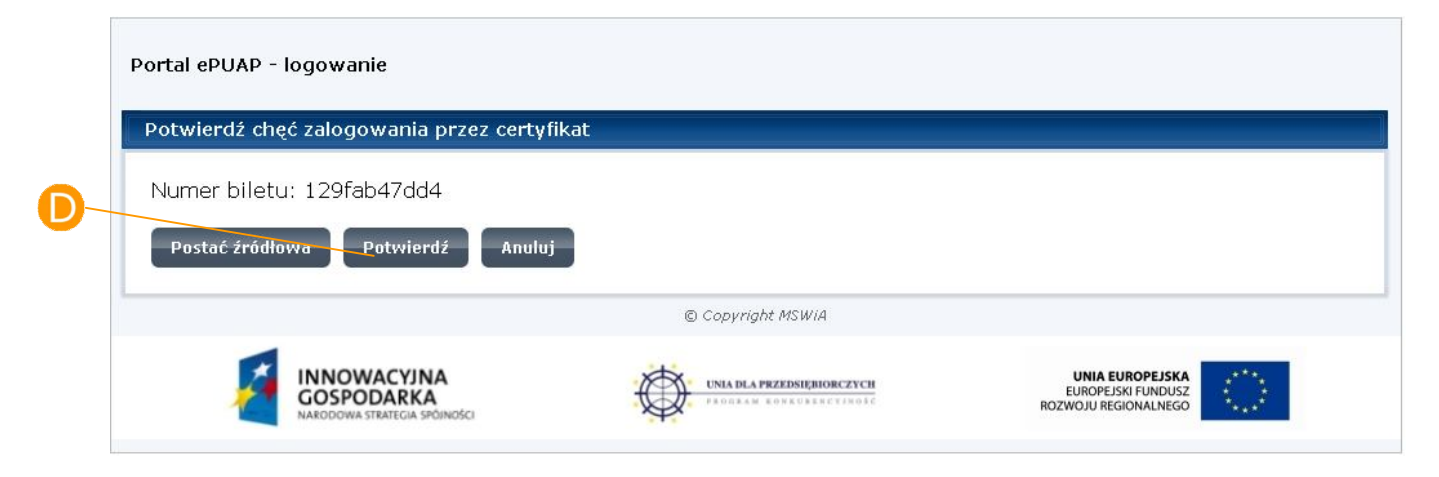

#### **2.2.1.1 Certyfikat**

Jeżeli użytkownik wybrał logowanie przy pomocy certyfikatu, zostanie wyświetlona strona, na której za pierwszym razem trzeba będzie zainstalować komponent umożliwiający uwierzytelnienie. W przypadku Microsoft Internet Explorer oraz Mozilla Firefox i Netscape okno instalatora (przy odpowiednich ustawieniach przeglądarki) pojawi się automatycznie. W przypadku przeglądarki Opera komponent nie jest instalowany automatycznie i należy samodzielnie pobrać instalator, klikając na link wskazany na stronie (opis znajduje się poniżej w sekcji Opera). Przycisk "Anuluj" umożliwia powrócenie do poprzedniej strony i rozpoczęcie procesu logowania od nowa (np. w celu zmiany wyboru metody uwierzytelnienia lub anulowania konieczności instalowania kontrolki).

Aby zainstalować odpowiednie kontrolki należy:

- 1. Zainstalować certyfikat wystawcy certyfikatu, którym podpisana jest kontrolka
- 2. W przypadku Mozilla Firefox należy dodać adres strony do witryn zaufanych
- 3. Instalacja komponentów wymaga uprawnień administratora

#### **Microsoft Internet Explorer**

Logowanie przez certyfikat odbywa się przy pomocy kontrolki ActiveX. Jest ona dostarczana w postaci pliku EpuapSign.cab, który należy zainstalować. Służy do podpisywania losowego ciągu dostarczonego przez Engine kluczem prywatnym wskazanym przez użytkownika. Podczas pierwszego logowania się poprzez certyfikat, kontrolka jest instalowana. Przy odpowiednich ustawieniach przeglądaki internetowej użytkownikowi pojawia się okno (Rysunek 8):

#### **Rysunek 8. Instalacja komponentu**

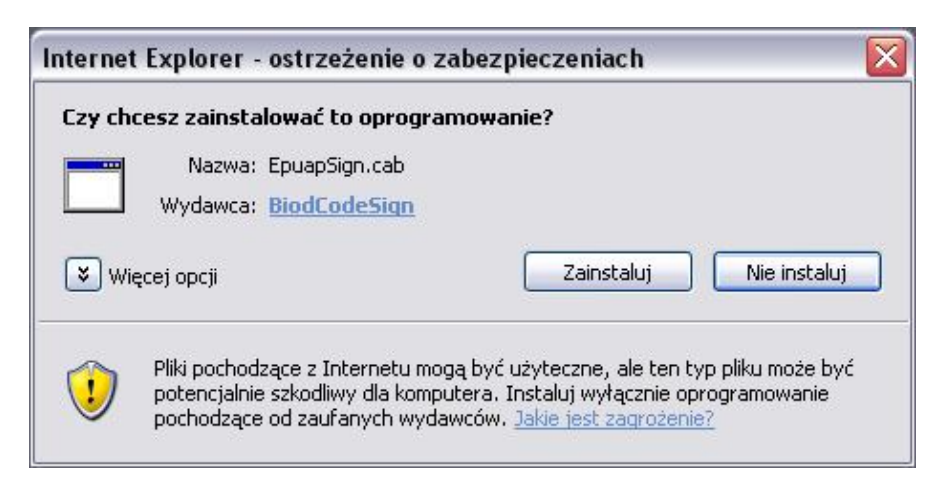

Należy wybrać "Zainstaluj". Po poprawnej instalacji rozpoczyna się proces uwierzytelnienia. Użytkownikowi zostaje wyświetlona dyspozycja do podpisania. Należy wybrać "OK" (Rysunek 9).

#### **Rysunek 9. Zatwierdzanie dyspozycji**

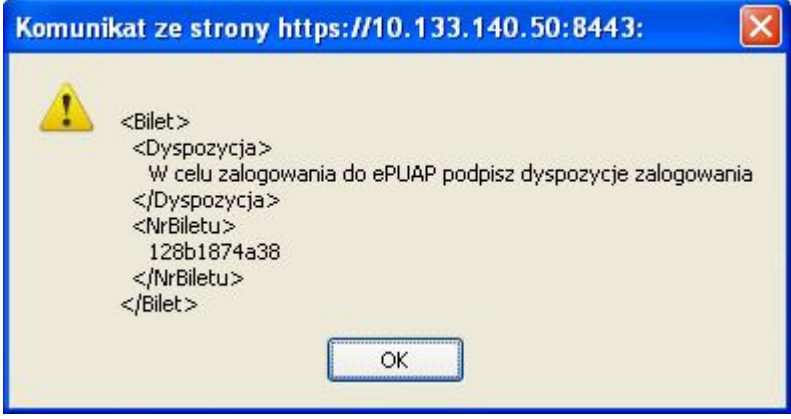

Następnie należy wskazać certyfikat, który będzie wykorzystany do uwierzytelnienia (Rysunek 10):

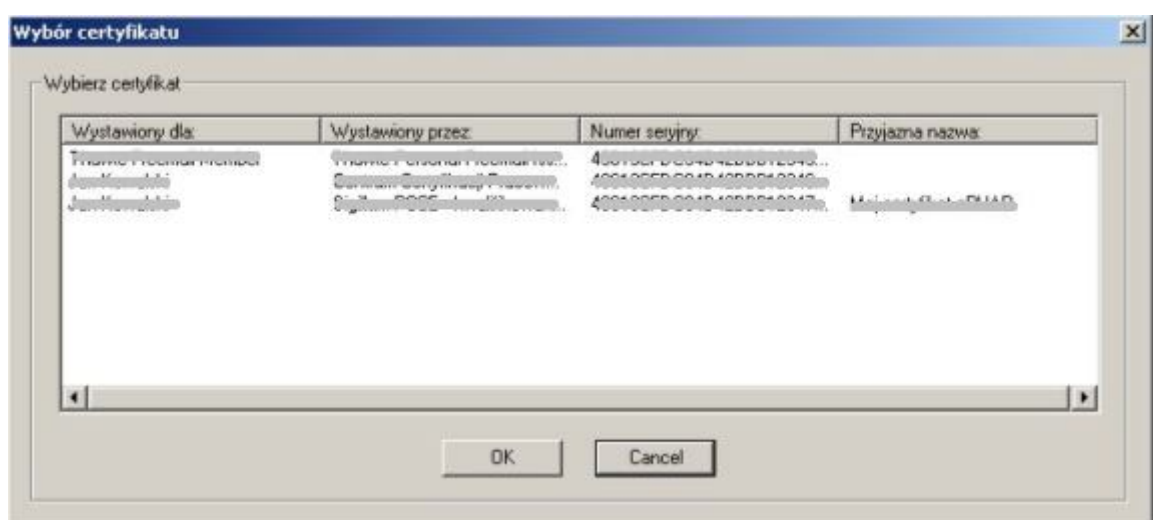

#### **Rysunek 10. Wybór certyfikatu**

Następnie (w zależności od posiadanego oprogramowania do obsługi kart), użytkownik zostanie poproszony o wpisanie PINu do karty mikroprocesorowej, na której znajduje się certyfikat.

Po pomyśnym przejściu autentykacji użytkownik przekierowywany jest na kolejną stronę.

Ponowne próby logowania przy użyciu certyfikatu nie będą wymagały instalacji komponentu. Poprawnie zainstalowana kontrolka do logowania pojawia się w spisie obiektów jako **EpuapSignAX Control** (Rysunek 11):

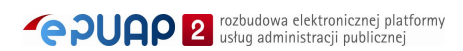

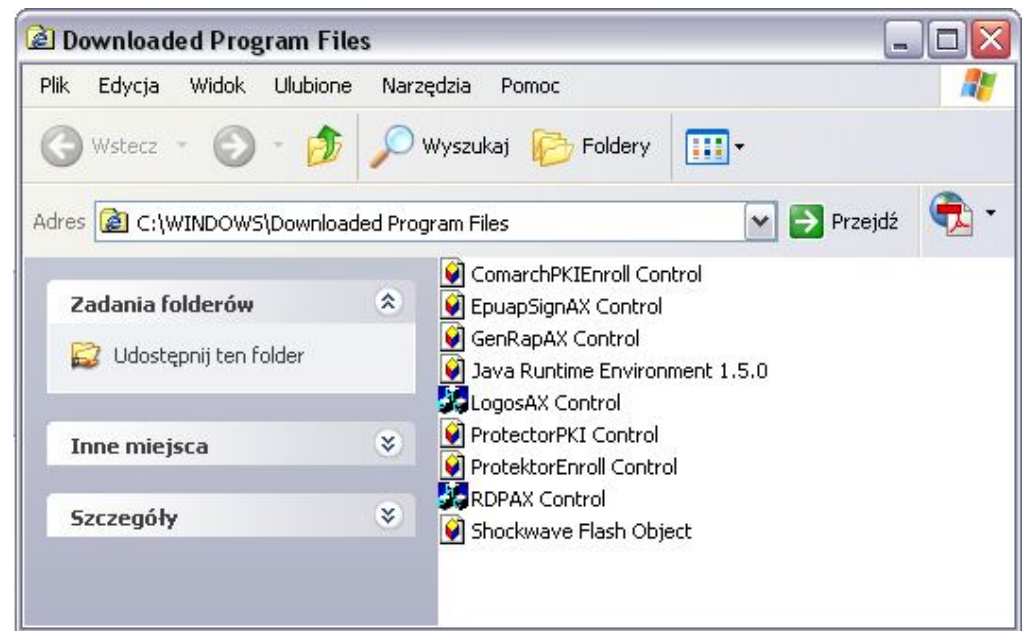

#### **Rysunek 11. Spis obiektów**

#### **Mozilla Firefox**

Proces logowania wygląda analogicznie jak w przypadku Micfosoft Internet Explorer. Jedyną różnicą z punktu widzenia użytkownika, jest wygląd instalatora komponentu. Logowanie przez certyfikat odbywa się przy pomocy Pluginu SignPlugin . Podczas pierwszego logowania się poprzez certyfikat plugin jest instalowany. Użytkownikowi pojawia się okno (Rysunek 12):

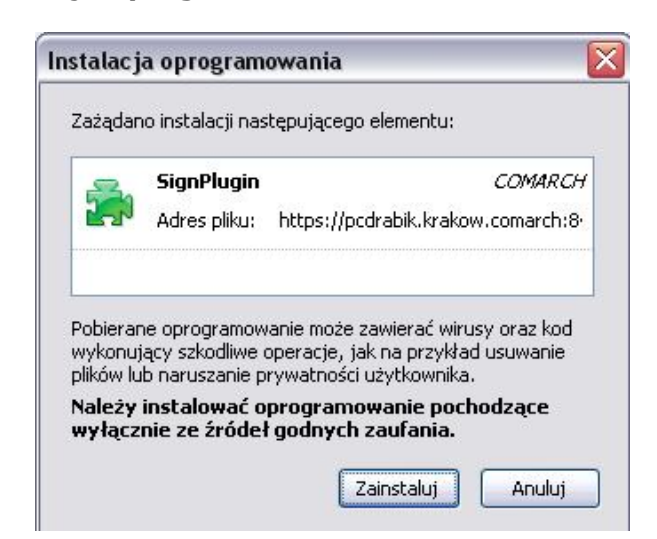

#### **Rysunek 12. Instalacja oprogramowania**

Należy wybrać "Zainstaluj". Rozpoczyna się wówczas proces instalacji komponentu, który trwa kilka sekund (Rysunek 13).

**Rysunek 13. Proces instalacji**

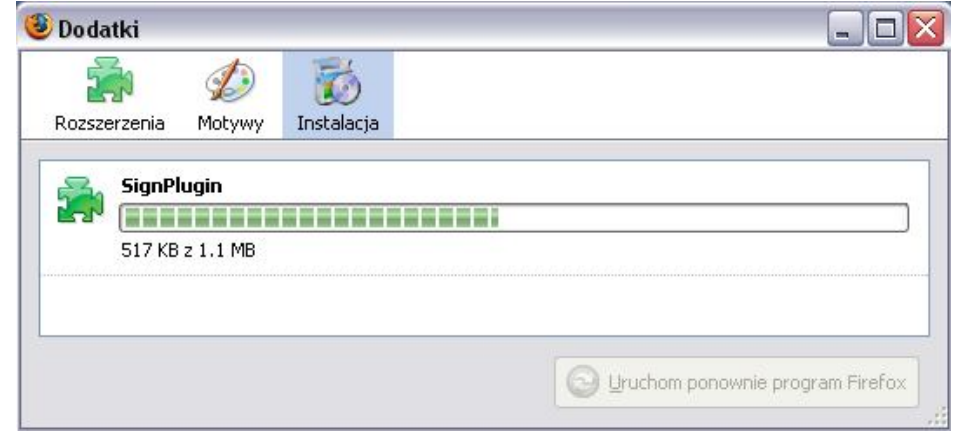

Zakończenie instalacji potwierdzane jest komunikatem (Rysunek 14):

# Komunikat ze strony https://pcdrabik.krako...  $\overline{\mathsf{x}}$ Instalacja kompletna.  $OK$

**Rysunek 14. Zakończenie instalacji**

Po poprawnej instalacji rozpoczyna się proces uwierzytelnienia, który przebiega w taki sam sposób jak w przypadku Microsoft Internet Explorer.

#### **Opera**

Logowanie przez certyfikat odbywa się przy pomocy pluginu. Podczas pierwszego logowania się poprzez certyfikat należy samodzielnie zainstalować komponent. Na instalator wskazuje link umieszczony na stronie. Uruchomienie instalatora spowoduje wyświetlenie okna (Rysunek 15):

#### **Rysunek 15. Instalacja komponentu**

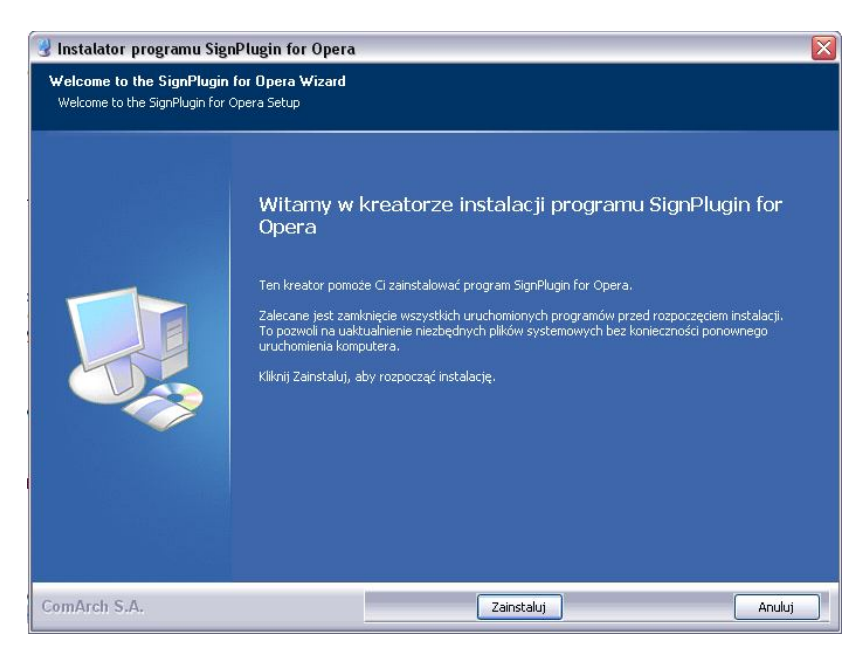

Należy wybrać "Zainstaluj". Na kolejnym ekranie użytkownik informowany jest o postępie procesu instalacji (Rysunek 16):

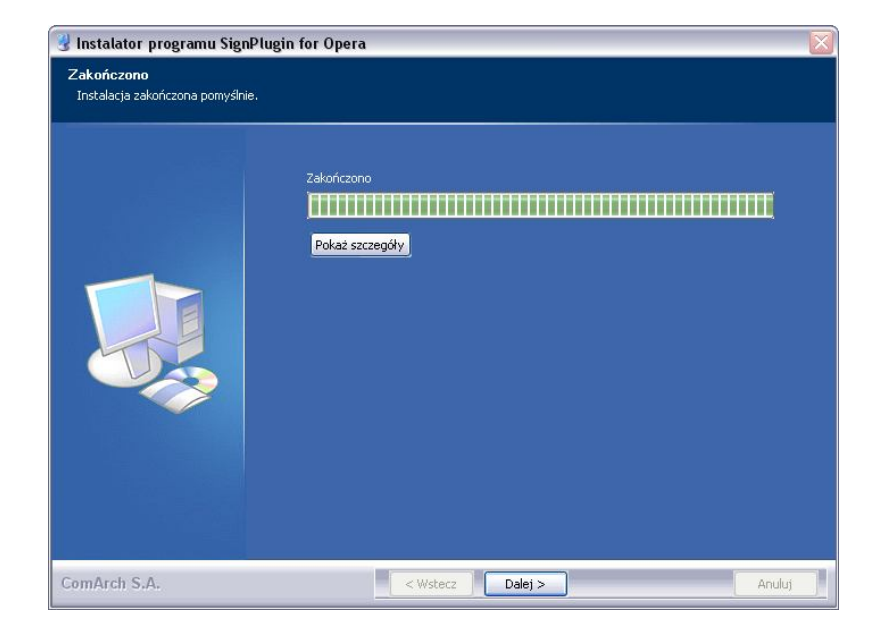

#### **Rysunek 16. Proces instalacji**

Jeżeli instlacja zostanie zakończona, należy wybrać "Dalej". Użytkownik zostanie powiadomiony o kończeniu pracy kreatora (Rysunek 17).

#### **Rysunek 17. Zakończenie instalacji**

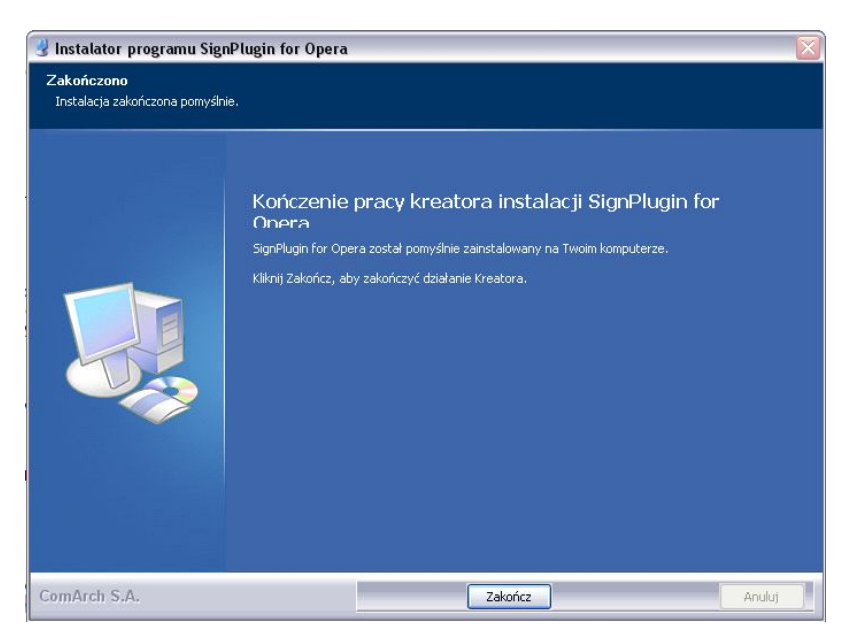

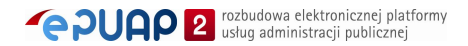

Po instalacji należy ponownie uruchomić przeglądarkę. Proces uwierzytelnienia będzie przebiegał analogicznie jak w przypadku Microsoft Internet Explorer.

#### 2.2.2. Wybór podmiotu

Po poprawnej autentykacji typowy użytkownik zostaje przekierowany do aplikacji.

W przypadku gdy użytkownik należy do kilku organizacji zostaje przekierowany na stronę z wyborem podmiotu, w kontekście którego ma nastąpić uwierzytelnienie. Jeżeli użytkownik posiada więcej niż jeden podmiot, wybiera ten właściwy poprzez wybranie go z listy wartości w polu **Podmiot** (Rysunek 18), a następnie zatwierdza swój wybór przyciskiem **Zaloguj**

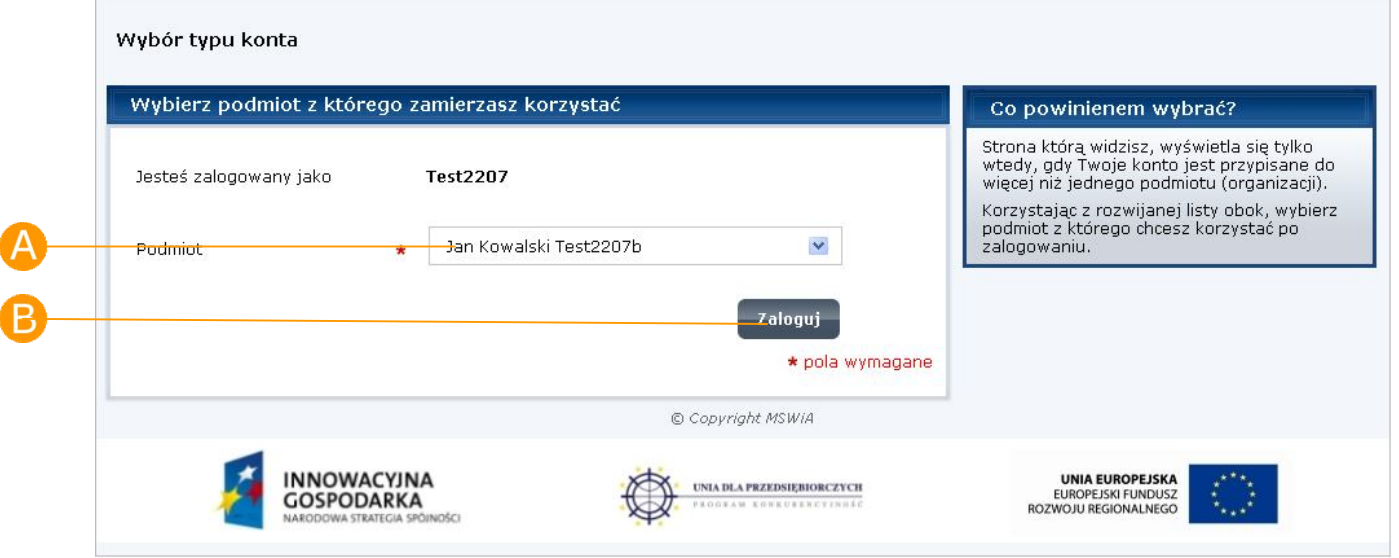

#### **Rysunek 18 Wybór podmiotu**

 $\blacksquare$ 

Użytkownik może posiadać dowolną liczbę podmiotów, w których imieniu uwierzytelnia się na platformie ePUAP.

W przypadku poprawnej weryfikacji wprowadzonych danych, użytkownik loguje się do systemu ePUAP. Informacje o tym czy użytkownik zalogował się do systemu i w ramach jakiego podmiotu pracuje, wyświetlaja się w górnym obszarze ekranu (Rysunek 19).

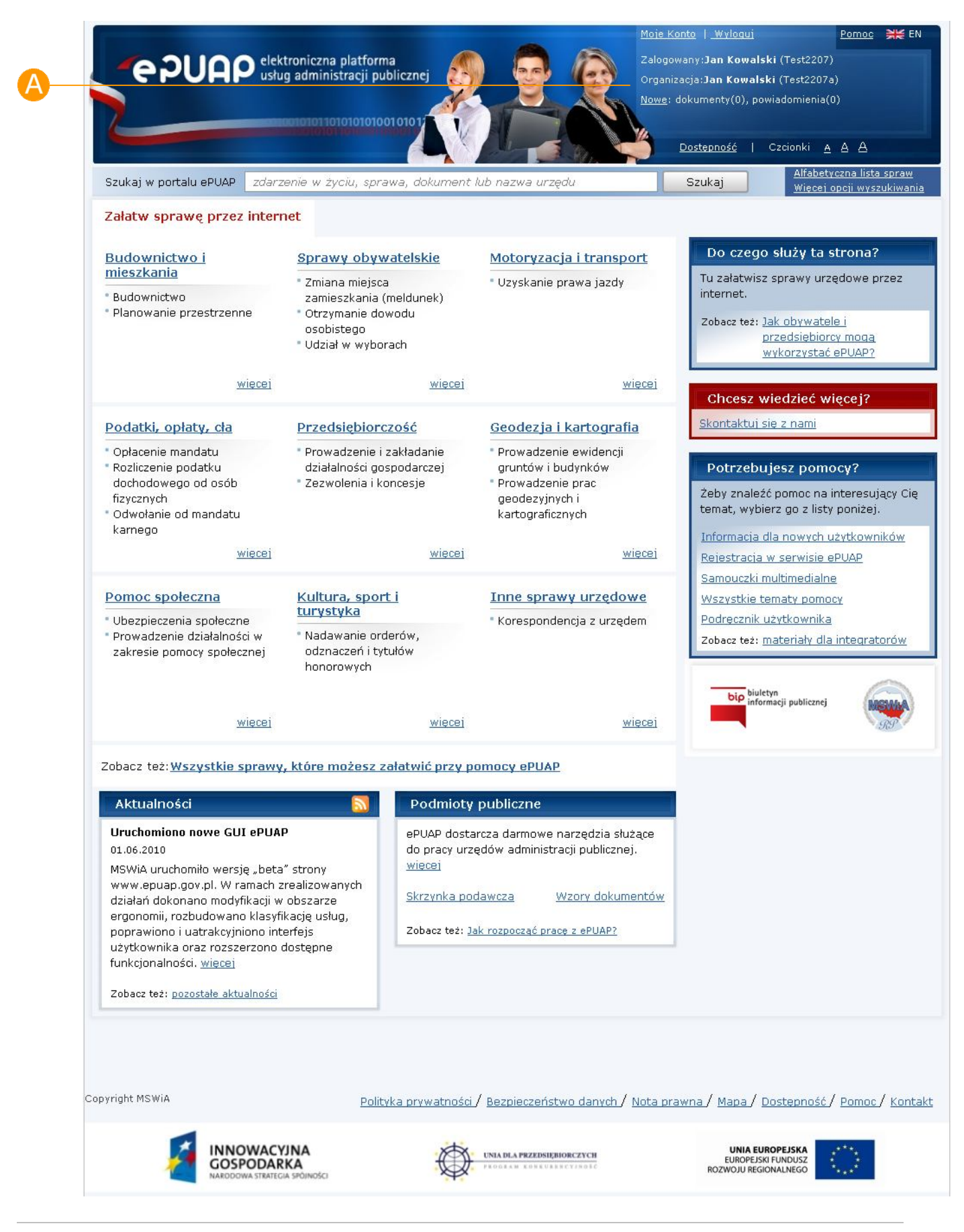

#### **Rysunek 19. Ekran zalogowango użytkownika**

**PUAP** 2 rozbudowa elektronicznej platformy

### 2.2.3. Zwracane informacje

W przypadku nieudanego uwierzytelnienia lub autoryzacji, odpowiednie informacje zostają wyświetlone. W przypadku podania przez użytkownika błędnych danych uwierzytelniających (błędny login, hasło lub certyfikat), zostanie wyświetlony komunikat: "Uwierzytelnienie nie powiodło się" (Rysunek 20). W przypadku braku możliwości autoryzacji w konteście wybranego podmiotu pojawia się komunikat "Autoryzacja nie powiodła się".

#### **Rysunek 20 Uwierzytlenienie**

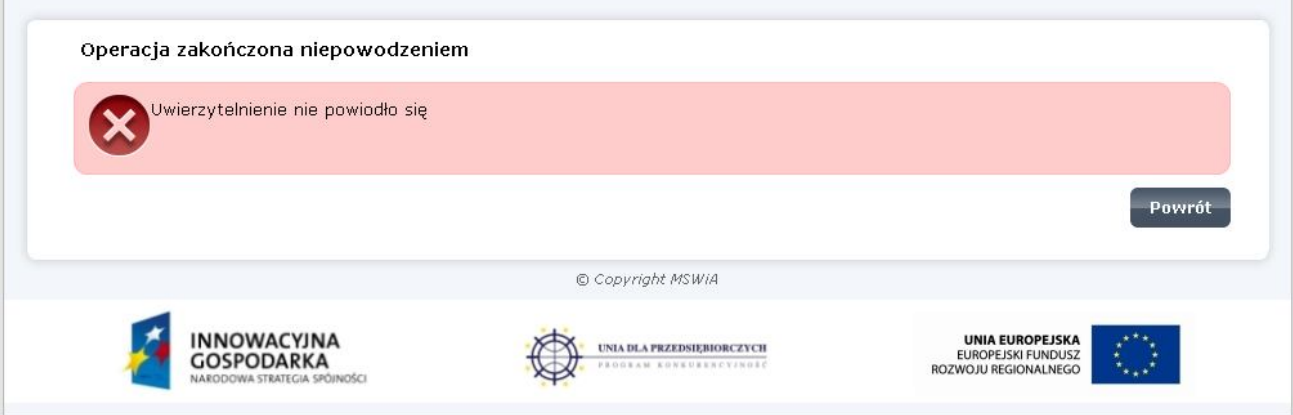

### 2.2.4. Przypomnij login

Jeżeli użytkownik, który stworzył wcześniej konto na ePUAP zapomniał swojego loginu, system umożliwia mu skorzystanie z funkcji przypomnienia zapomnianego loginu. W przypadku konieczności skorzystania z tych funkcji należy kliknąć na odpowiedni link:

o Przypomnij login

Aby możliwe było skorzystanie z tej opcji, wymagane jest, aby informacje o adresie e-mail użytkownika zapisane w systemie były prawidłowe.

### Krok 1.

Po wejściu na stronę **https://epuap.gov.pl/wps/myportal** użytkownikowi wyświetli się strona główna ePUAP. W celu skorzystania z systemu użytkownik musi posiadać swoje konto na platformie ePUAP. Jeżeli użytkownik założył już wcześniej swoje konto na ePUAP wystarczy, że na stronie głównej naciśnie link **Zaloguj się** (Rysunek 21).

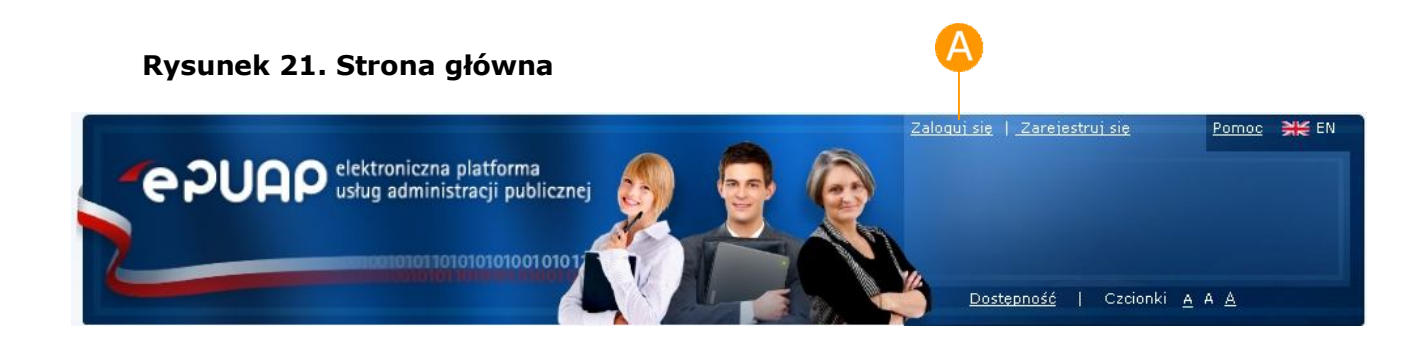

### Krok 2.

Po naciśnieciu linku wyświetli się strona służąca do uwierzytelnienia się użytkownika w systemie ePUAP. Użytkownik, który zapomniał swojego loginu naciska na link **przypomnij login** (Rysunek 22).

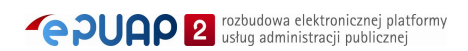

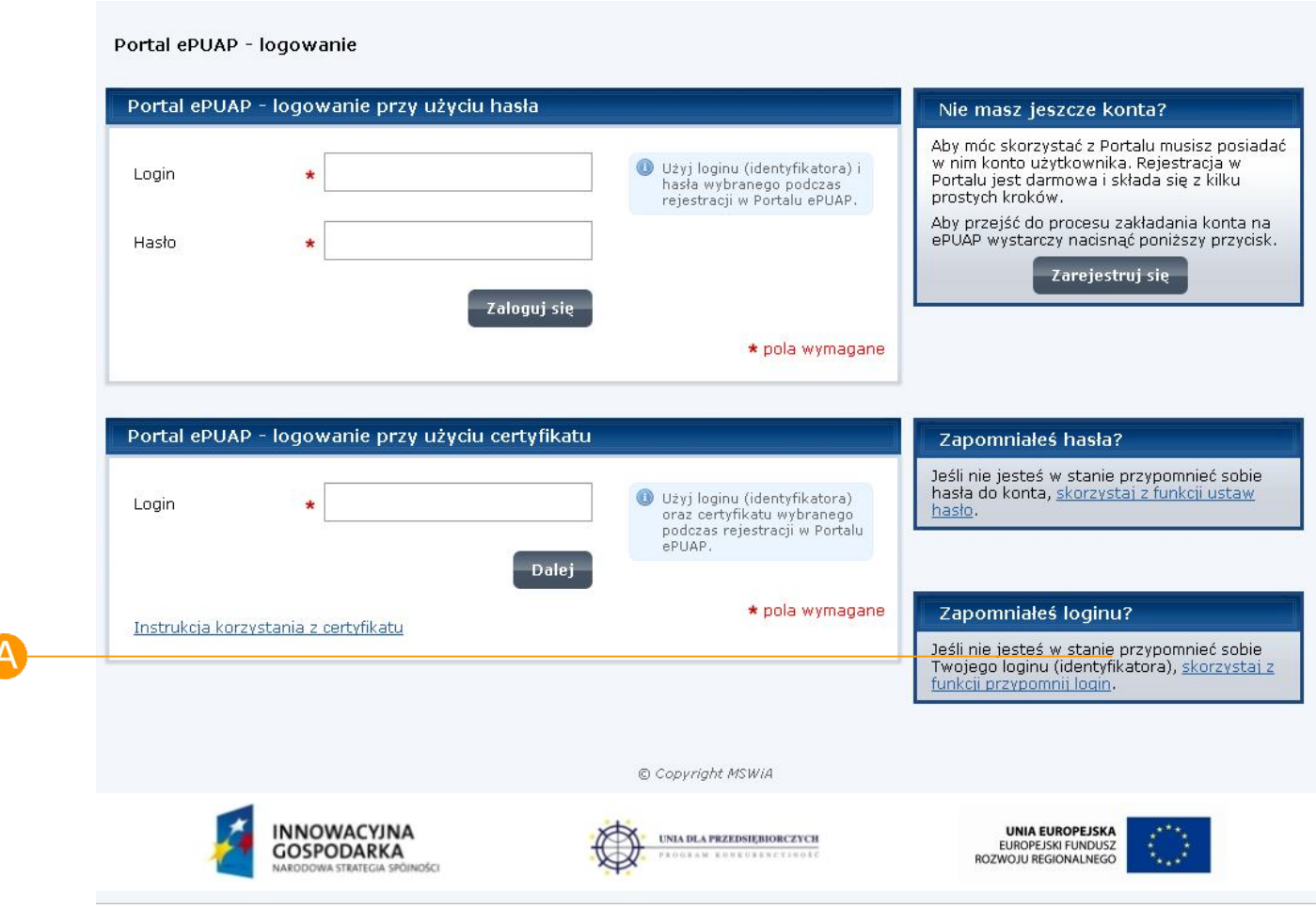

#### **Rysunek 22. Strona logowania**

#### Krok 3.

W celu przypomnienia loginu, użytkownik wprowadza swój adres e-mail, który zadeklarował podczas zakładania konta na ePUAP. Wprowadza go w pole **Adres e-mail** (Rysunek 23) i potwierdza przyciskiem **Przypomnij login**.

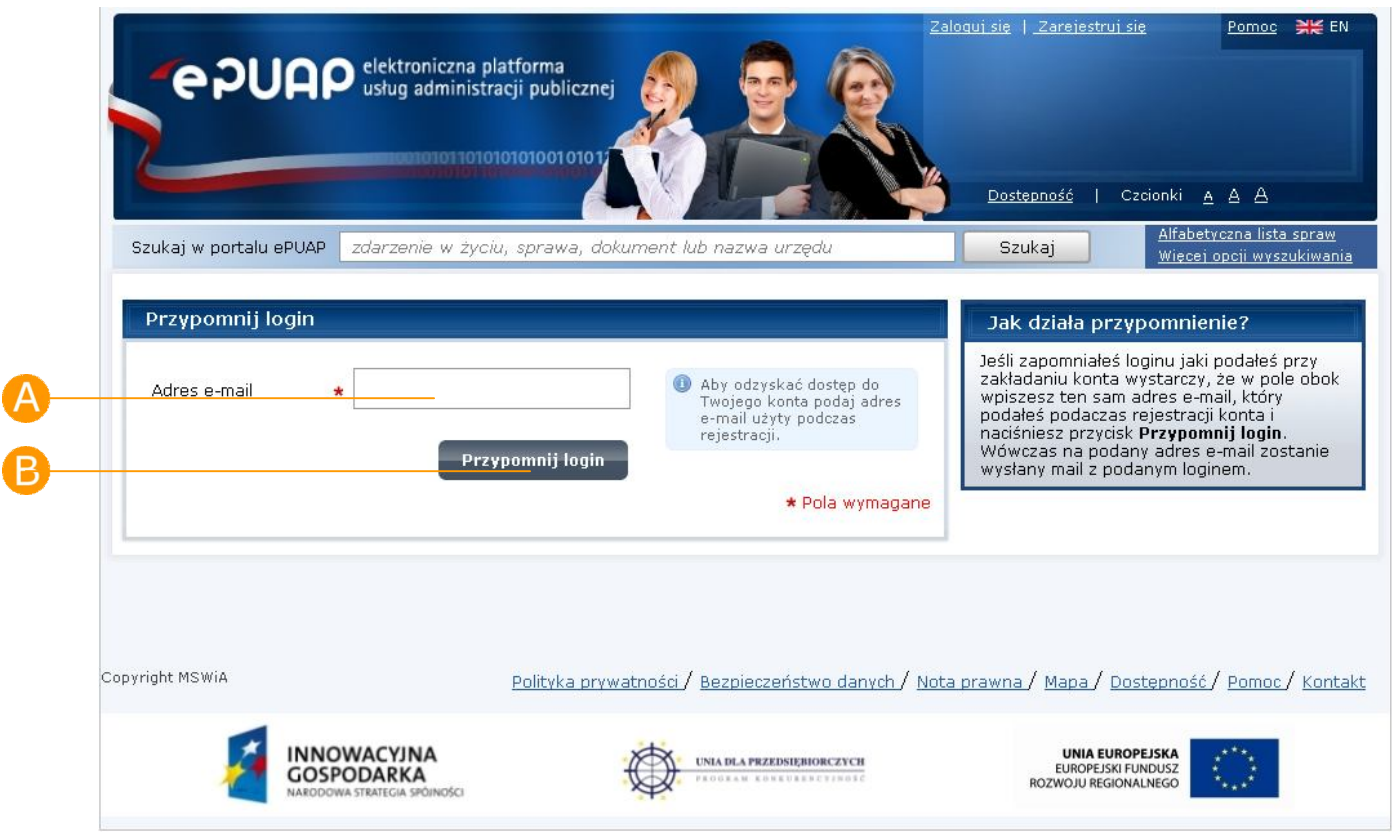

#### **Rysunek 23. Przypomnij login**

### Krok 4.

Na ekranie użytkownika powinien pojawić się komunikat o powodzeniu akcji, a na podany adres e-mail wysłane przypomnienie listy loginów.

### 2.2.5. Przypomnij (ustaw) hasło

Jeżeli użytkownik, który stworzył wcześniej konto na ePUAP zapomniał swojego hasła, system umożliwia mu skorzystanie z funkcji przypomnienia zapomnianego hasła. W przypadku konieczności skorzystania z tej funkcji należy kliknąć na odpowiedni link:

o Przypomnij hasło

Aby możliwe było skorzystanie z tej opcji, wymagane jest, aby informacje o adresie e-mail użytkownika zapisane w systemie były prawidłowe.

#### Krok 1.

Po wejściu na stronę **https://epuap.gov.pl/wps/myportal** użytkownikowi wyświetli się strona główna ePUAP. W celu skorzystania z systemu użytkownik musi posiadać swoje konto na platformie ePUAP. Jeżeli użytkownik założył już wcześniej swoje konto na ePUAP wystarczy, że na stronie głównej naciśnie link **Zaloguj się** (Rysunek 24).

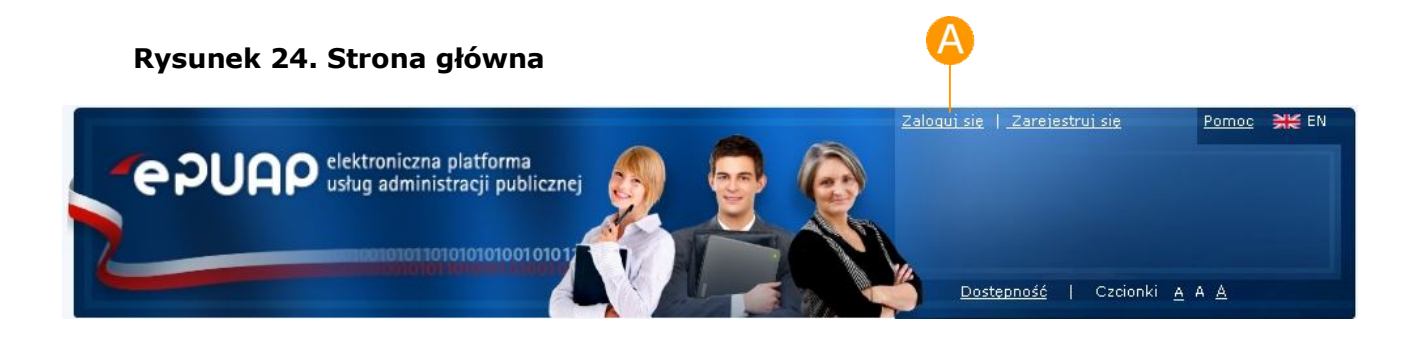

### Krok 2.

Po naciśnieciu linku wyświetli się strona służąca do uwierzytelnienia się użytkownika w systemie ePUAP. Użytkownik, który zapomniał swojego hasła naciska na link **ustaw hasło** (Rysunek 25).

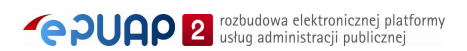

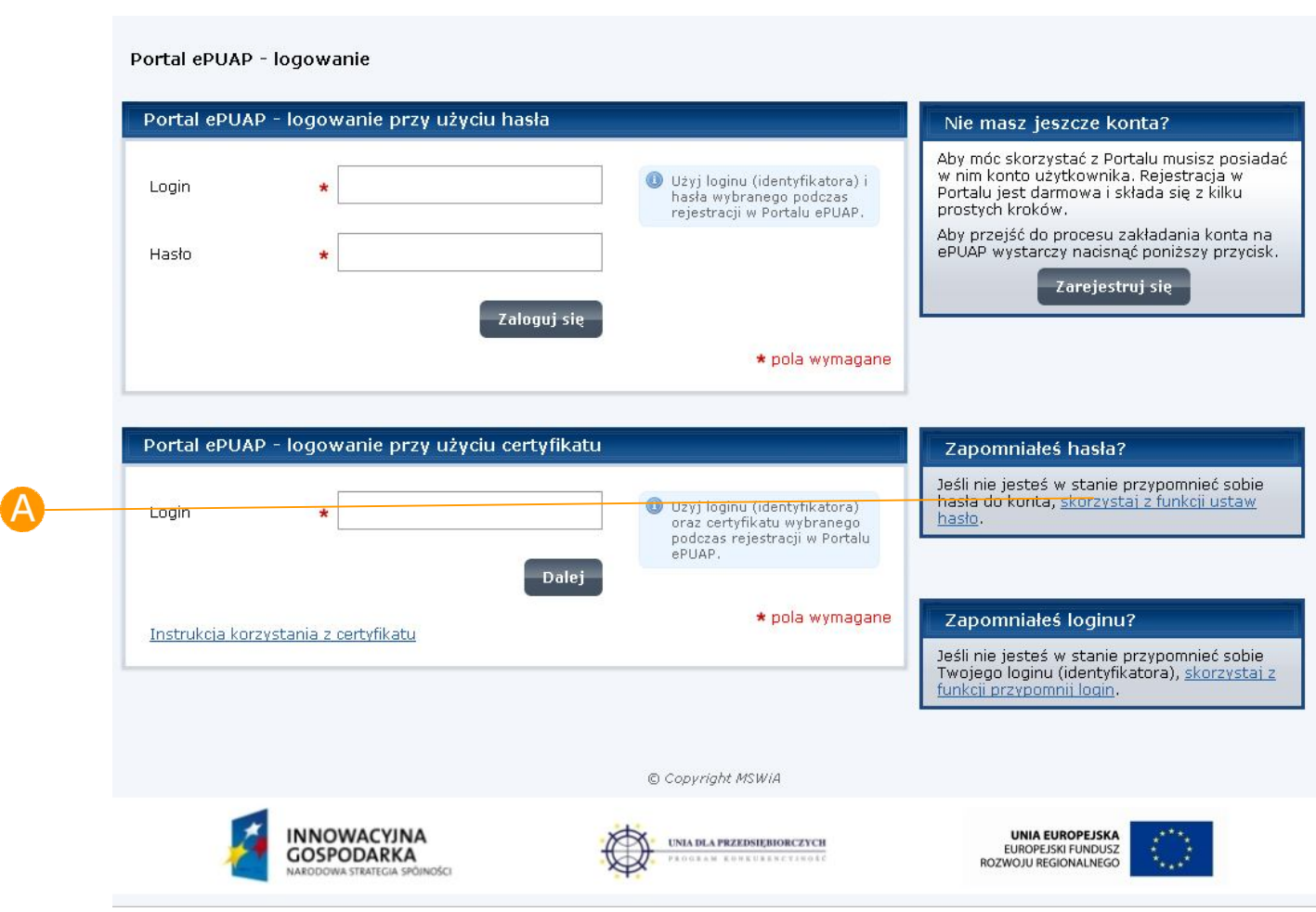

#### **Rysunek 25. Strona logowania**

### Krok 3.

W celu przypomnienia hasła, użytkownik wprowadza swój **Login** (Rysunek 26) oraz **Adres e-mail**, który zadeklarował podczas zakładania konta na ePUAP. Następnie potwierdza przyciskiem **Wyślij hasło**.

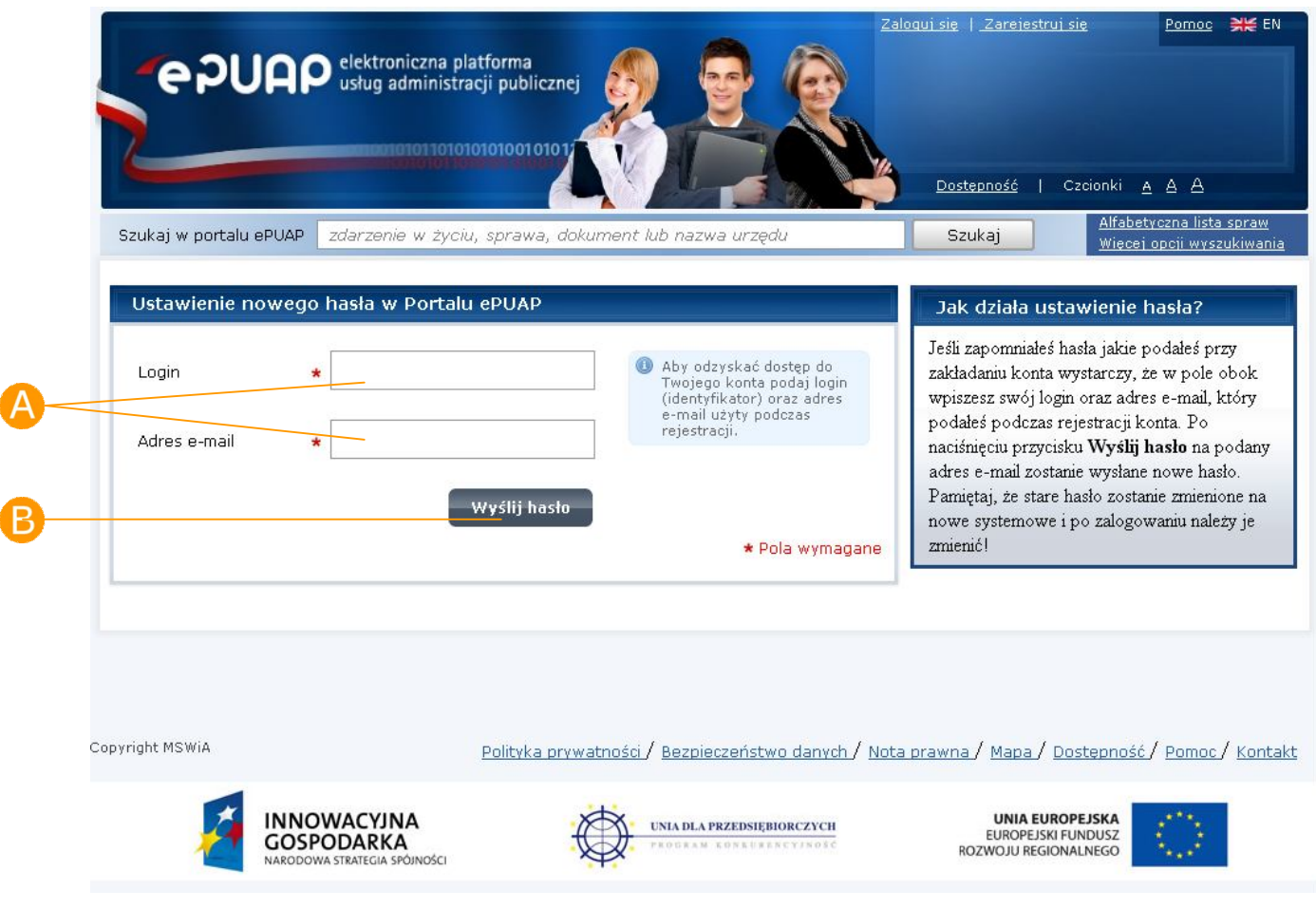

#### **Rysunek 26. Przypomnij hasło**

#### Krok 4.

Na ekranie użytkownika powinien pojawić się komunikat o powodzeniu akcji, a na podany adres e-mail wysłane przypomnienie hasła bądź wysłanie nowego hasła.

# 2.3. Moje konto

W celu zarządzania lub modyfikacji swojego konta w systemie ePUAP użytkownik po zalogowaniu się do systemu ma możliwość podglądu lub modyfikacji swoich danych. Wszystkie dane dotyczące użytkownika bądź jego podmiotów znajdują się pod linkiem **Moje konto** (Rysunek 27).

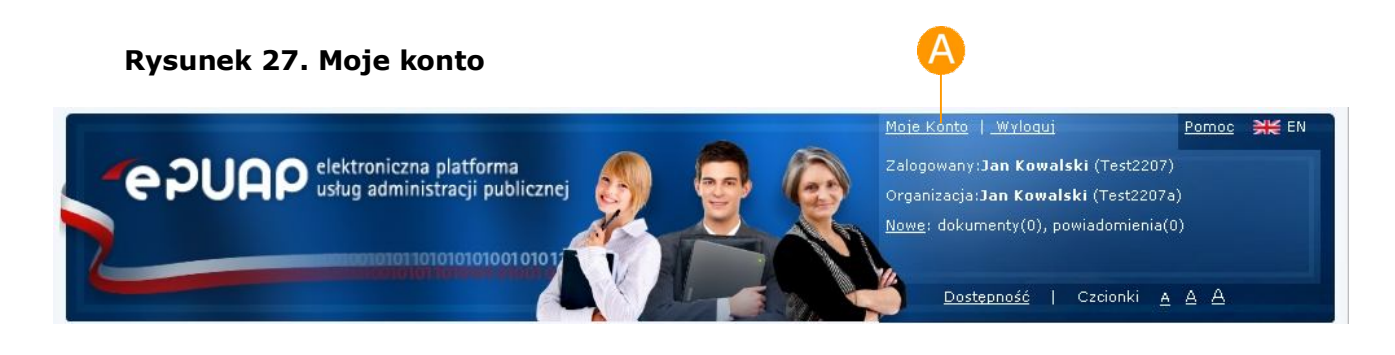

### 2.3.1. Utwórz nowy podmiot

*Dostępna dla ról: Użytkownik*

### **Opis:**

*Aby możliwe było utworzenie podmiotu przez użytkownika, użytkownik musi mieć założone konto w Systemie ePUAP i być zalogowany.*

#### Krok 1.

Po wejściu na stronę **http://epuap.gov.pl/wps/portal** i zalogowaniu się na portal, użytkownikowi wyświetli się strona główna ePUAP. W celu edycji danych konta użytkownika na platformie ePUAP, należy na stronie głównej nacisnąć link **Moje konto** (Rysunek 28).

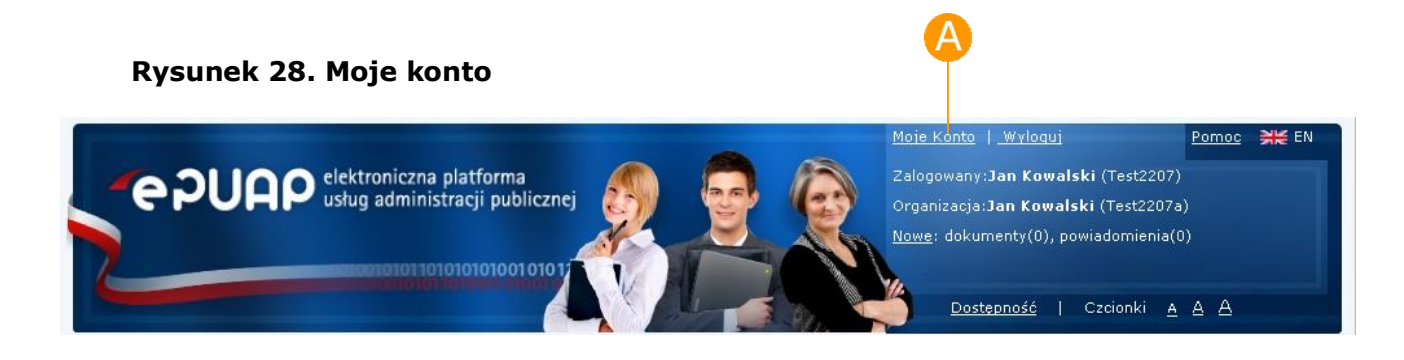

**PUAP** 2 rozbudowa elektronicznej platformy

### Krok 2.

Po naciśnięciu linku użytkownikowi wyświetli się formatka **Zarządzania kontem** umożliwiająca dokonanie użytkownikowi operacji na swoim koncie (wyświetlanie uprawnień, usuwanie itp.). Aby dokonać utworzenia nowego podmiotu należy kliknąć link **Utwórz nowy podmiot** (Rysunek 29).

#### Moje Konto | Wyloguj Pomoc NE EN e punp slektroniczna platforma Zalogowany:Jan Kowalski (Test2207) usług administracji publicznej Organizacja:Jan Kowalski (Test2207a) Nowe: dokumenty(0), powiadomienia(0) 1010101010010101 Dostepność | Czcionki A A A Alfabetyczna lista spraw Szukaj w portalu ePUAP zdarzenie w życiu, sprawa, dokument lub nazwa urzędu Szukaj Więcej opcji wyszukiwania  $O$  ePUAP  $=$ Podmioty Publiczne Kontakt -Konfiguracja Lista spraw Maje kanta v Pomoc -Administracja -Moje dokumenty Zarządzanie kontem Moje Profile Zaufane Uprawnienia Jesteś w: Strona główna > Moje konto > Zarządzanie kontem Utwórz nowy podmiot Zarządzanie kontem Za pomocą panelu po lewej stronie możesz zarządzać swoim kontem. Edvtui konto Jeżeli zaistnieje potrzeba możesz zmienić dane swojego użytkownika poprzez edycję konta. Tam również dokonasz modyfikacji swojego hasła lub certyfikatu.<br>W przypadku zmiany danych organizacji możesz korzystać z opcji modyfikuj podmiot (dostępnej w przypadku kiedy Usuń konto v przypadki zmany a drygi najdanizacji badź utworzyć zupełnie nowy podmiot/organizację.<br>W sytuacjach krytycznych masz możliwość usunięcia z ePUAP organizacji oraz użytkownika, którego używasz w systemie poprzez opcje: Usuń Pokaż uprawnienia użytkownika zostają trwale usunięte z systemu. Pokaż uprawnienia podmiotu Modyfikuj podmiot Usuń bieżący podmiot Copyright MSWiA Polityka prywatności / Bezpieczeństwo danych / Nota prawna / Mapa / Dostępność / Pomoc / Kontakt INNOWACYJNA **UNIA EUROPEJSKA** UNIA DLA PRZEDSIĘBIORCZYCH **EUROPEJSKI FUNDUSZ GOSPODARKA**

#### **Rysunek 29. Utwórz nowy podmiot**

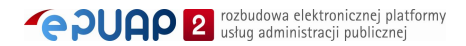

ROZWOJU REGIONALNEGO

### Krok 3.

Po jego wyborze otwierana jest formatka do tworzonia nowego podmiotu/organizacji i wyświetlana do edycji profilu podmiotu (wprowadzanie danych podmiotu).

Zapisanie zmian dokonywane jest za pomocą przycisku **Zapisz** (Rysunek 30). Naciśnięcie dowolnej pozycji w menu spowoduje rezygnację z utworzenia podmiotu.

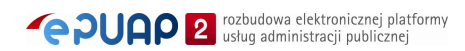

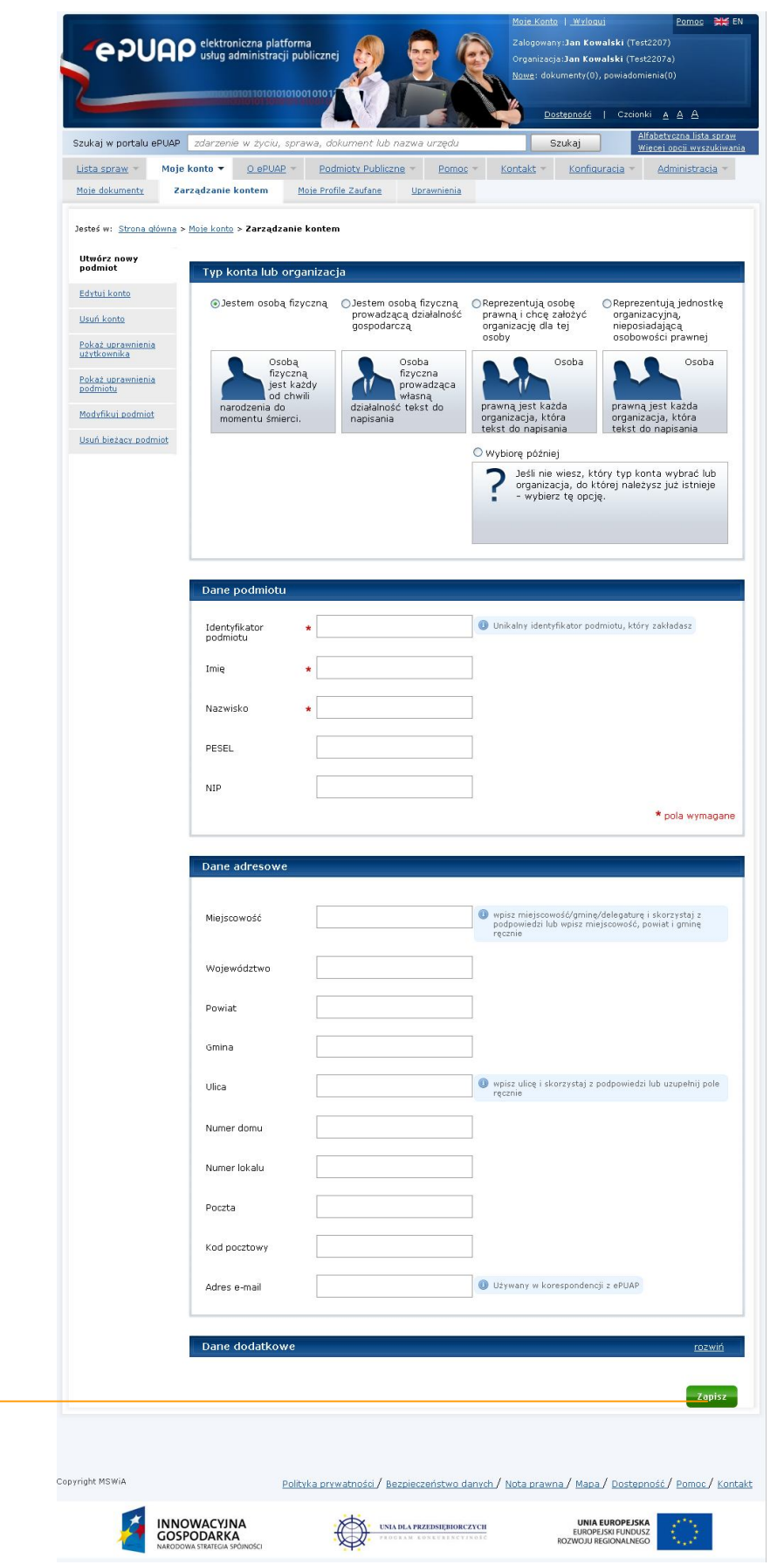

#### **Rysunek 30. Tworzenie podmiotu**

A

### Krok 4.

Po naciśnieciu przycisku użytkownikowi prezentowany jest ekran z komunikatem informujący o pomyślnie utworzonym nowym podmiocie.

> Pole Nazwa dla osoby prawnej i Nazwisko/Imię dla osoby fizycznej są wymagalne. Sprawdzana jest poprawność formatu pól: PESEL, NIP, REGON, KRS, Kod pocztowy.

### 2.3.2. Edycja konta

*Dostępna dla ról: Użytkownik*

### **Opis:**

*Aby możliwe było edytowanie konta przez użytkownika, użytkownik musi mieć założone konto w Systemie ePUAP i być zalogowany.*

### Krok 1.

Po wejściu na stronę **http://epuap.gov.pl/wps/portal** i zalogowaniu się na portal, użytkownikowi wyświetli się strona główna ePUAP. W celu edycji danych konta użytkownika na platformie ePUAP, należy na stronie głównej nacisnąć link **Moje konto** (Rysunek 31).

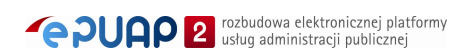

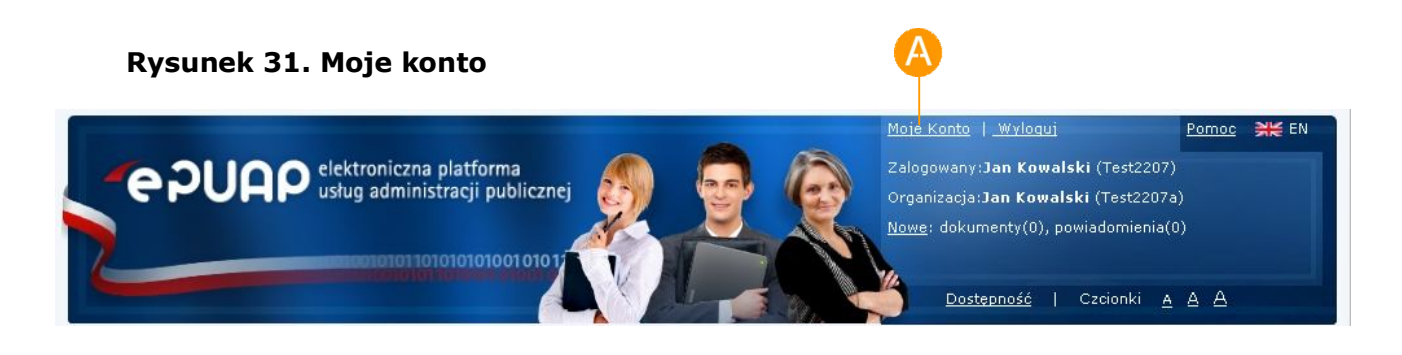

### Krok 2.

Po naciśnięciu linku użytkownikowi wyświetli się formatka **Zarządzania kontem** umożliwiająca dokonanie użytkownikowi operacji na swoim koncie (wyświetlanie uprawnień, usuwanie itp.). Aby dokonać edycji konta należy kliknąć link **Edytuj konto** (Rysunek 32).

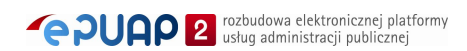

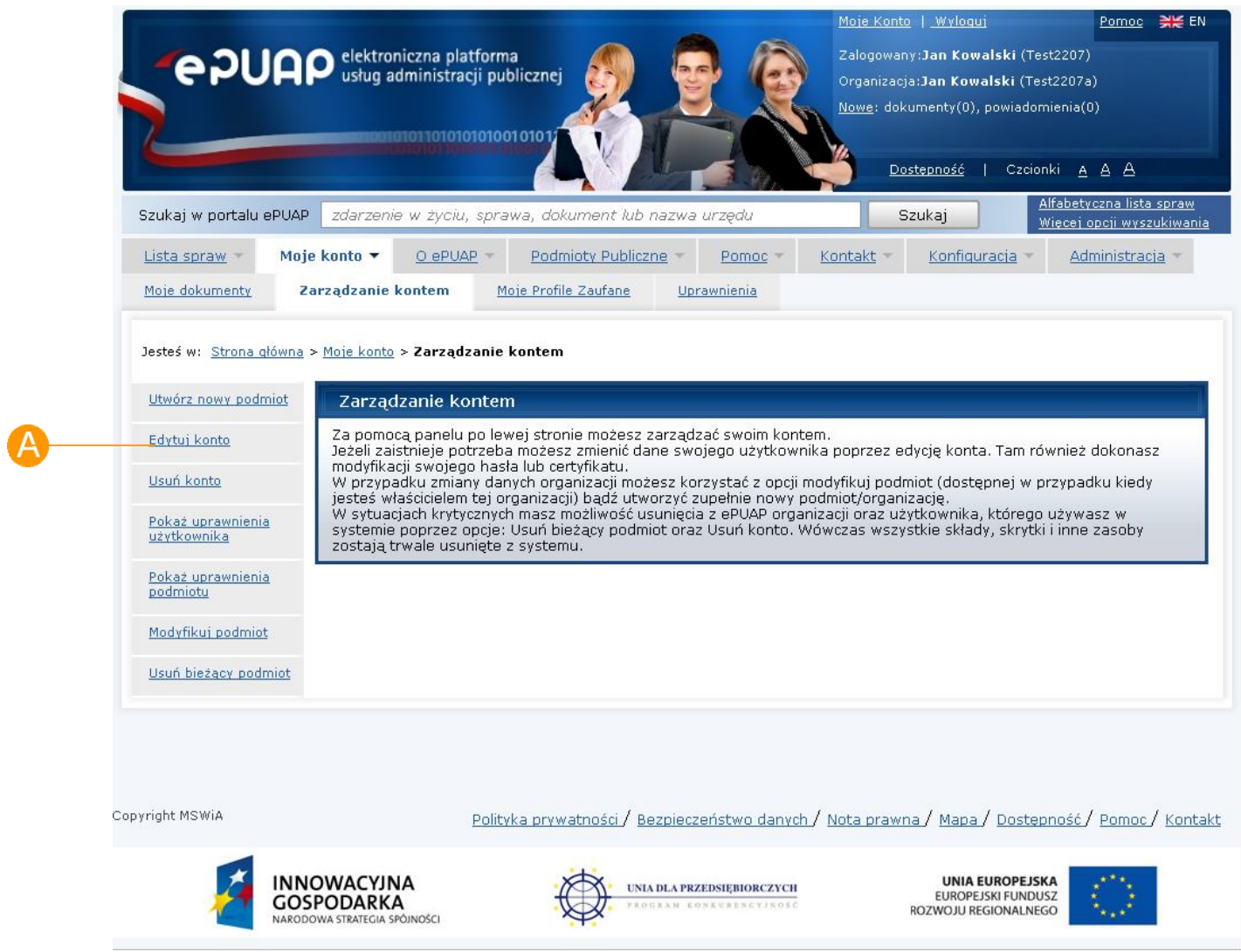

#### **Rysunek 32. Edytuj konto**

### Krok 3.

Po kliknięciu linku, użytkownikowi wyświetli się strona z formularzem do wprowadzania danych.

W celu zmiany danych konta, użytkownik wprowadza dane do pól (Rysunek

33) **Imię**, **Nazwisko**, **E-mail**, a następnie klika przycisk **Zapisz.**

W przypadku gdy użytkownik ma przypisaną metodę logowania przy pomocy hasła, może to hasło zmienić, wprowadzając dane do pól **Aktualne**  **hasło, Nowe hasło i Powtórz hasło,** a następnie klika przycisk <sup>D</sup> Zmień **hasło.**

W przypadku gdy użytkownik ma przypisaną metodę logowania przy pomocy certyfikatu sekcja hasła zostanie zastąpiona sekcją certyfikatu i użytkownik będzie mógł ten certyfikat zmienić na inny klikając przycisk **Zmień certyfikat**.

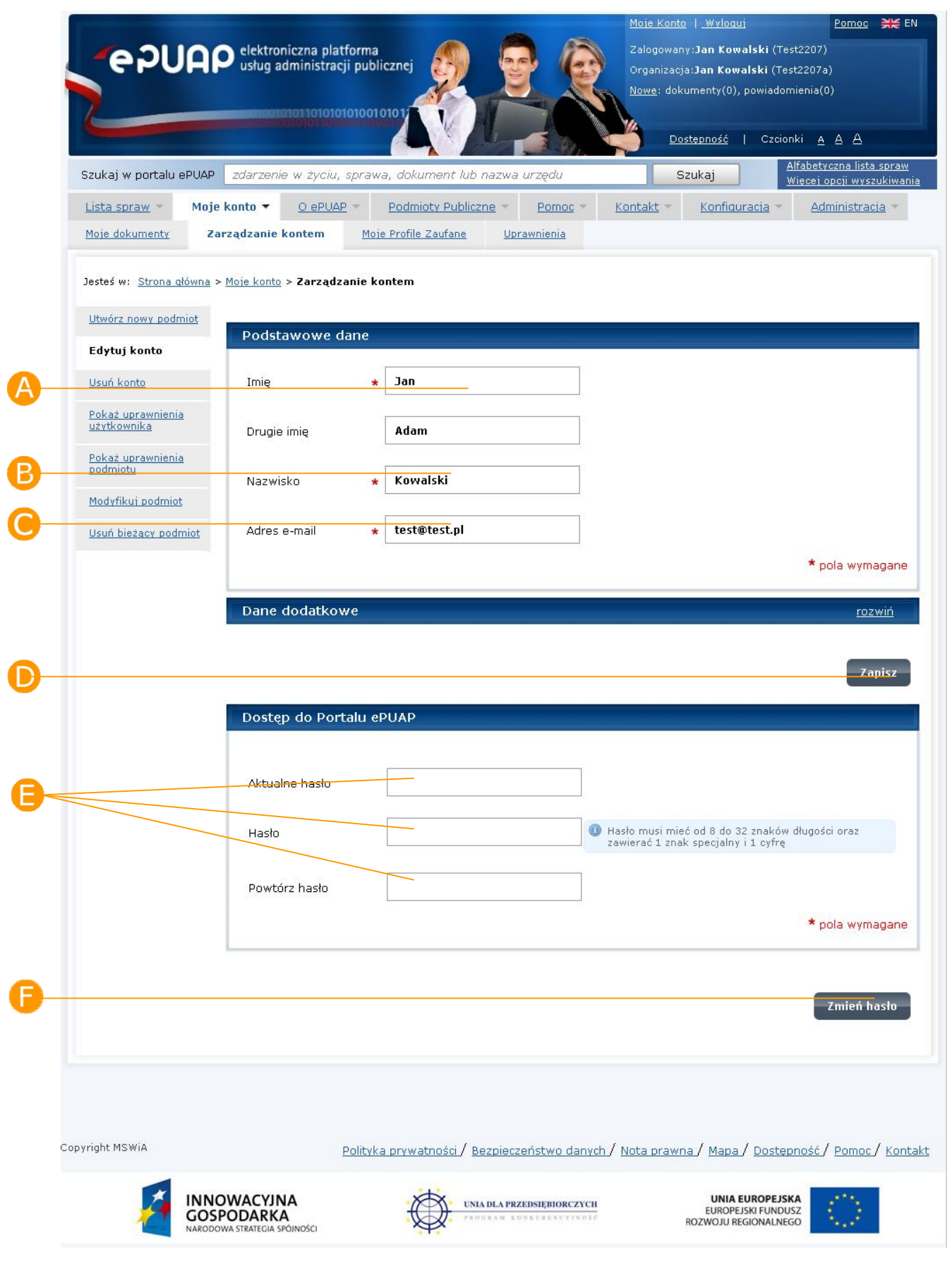

#### **Rysunek 33. Edycja konta użytkownika**

**PUAP** Tozbudowa elektronicznej platformy

### 2.3.3. Uprawnienia użytkownika

*Dostępna dla ról: Użytkownik*

### **Opis:**

*Aby możliwe było podejrzenie uprawnień dla danego użytkownika, użytkownik musi mieć założone konto w Systemie ePUAP i być zalogowany.*

#### Krok 1.

Po wejściu na stronę **http://epuap.gov.pl/wps/portal** i zalogowaniu się na portal, użytkownikowi wyświetli się strona główna ePUAP. W celu wyświetlenia uprawnień użytkownika na platformie ePUAP, należy na stronie głównej nacisnąć link **Moje konto** (Rysunek 34).

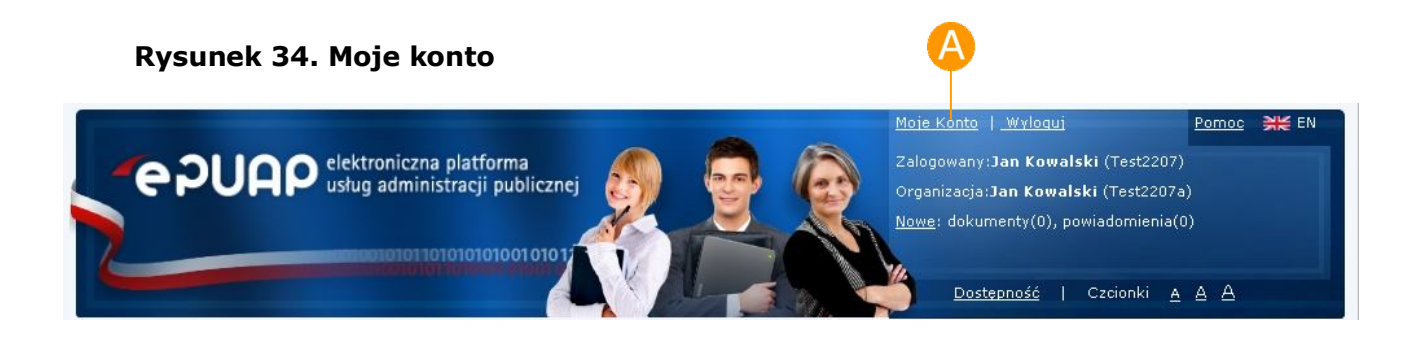

### Krok 2.

Po naciśnięciu linku użytkownikowi wyświetli się formatka **Moje konto** umożliwiająca dokonanie użytkownikowi operacji na swoim koncie (wyświetlanie uprawnień, usuwanie itp.). Aby dokonać wyświetlenia uprawnień użytkownika należy kliknąć link **Pokaż uprawnienia użytkownika** (Rysunek 35).

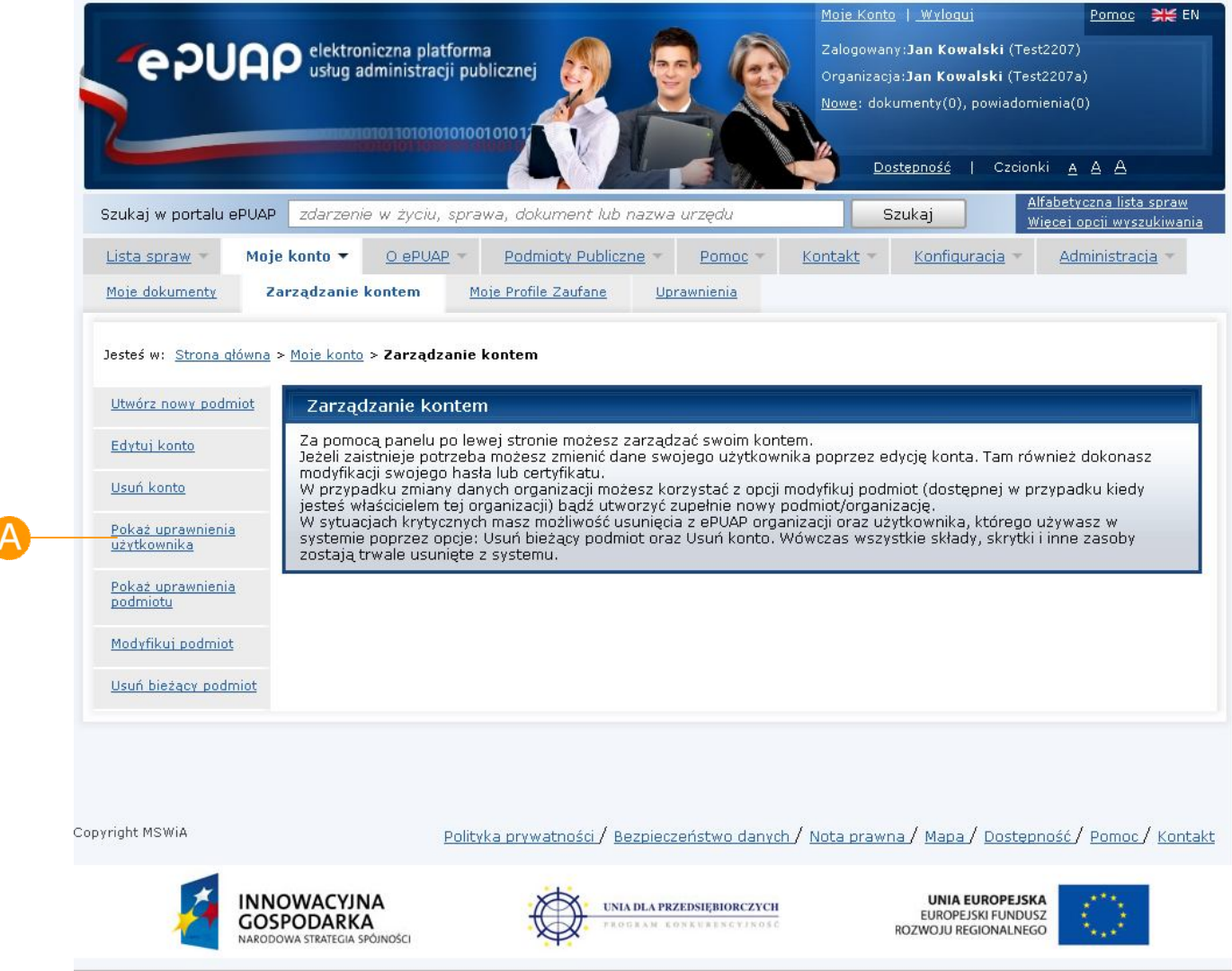

#### **Rysunek 35 Pokaż uprawnienia uzytkownika**

### Krok 3.

Po kliknięciu linku, użytkownikowi wyświetli się strona z jego uprawnieniami. Są one wyświetlone w formie rozwijanego drzewka: od lewej: rola przypisana do użytkownika, następnie zasoby przypisane do roli i wreszcie uprawnienia przypisane do poszczególnych zasobów (Rysunek 36).

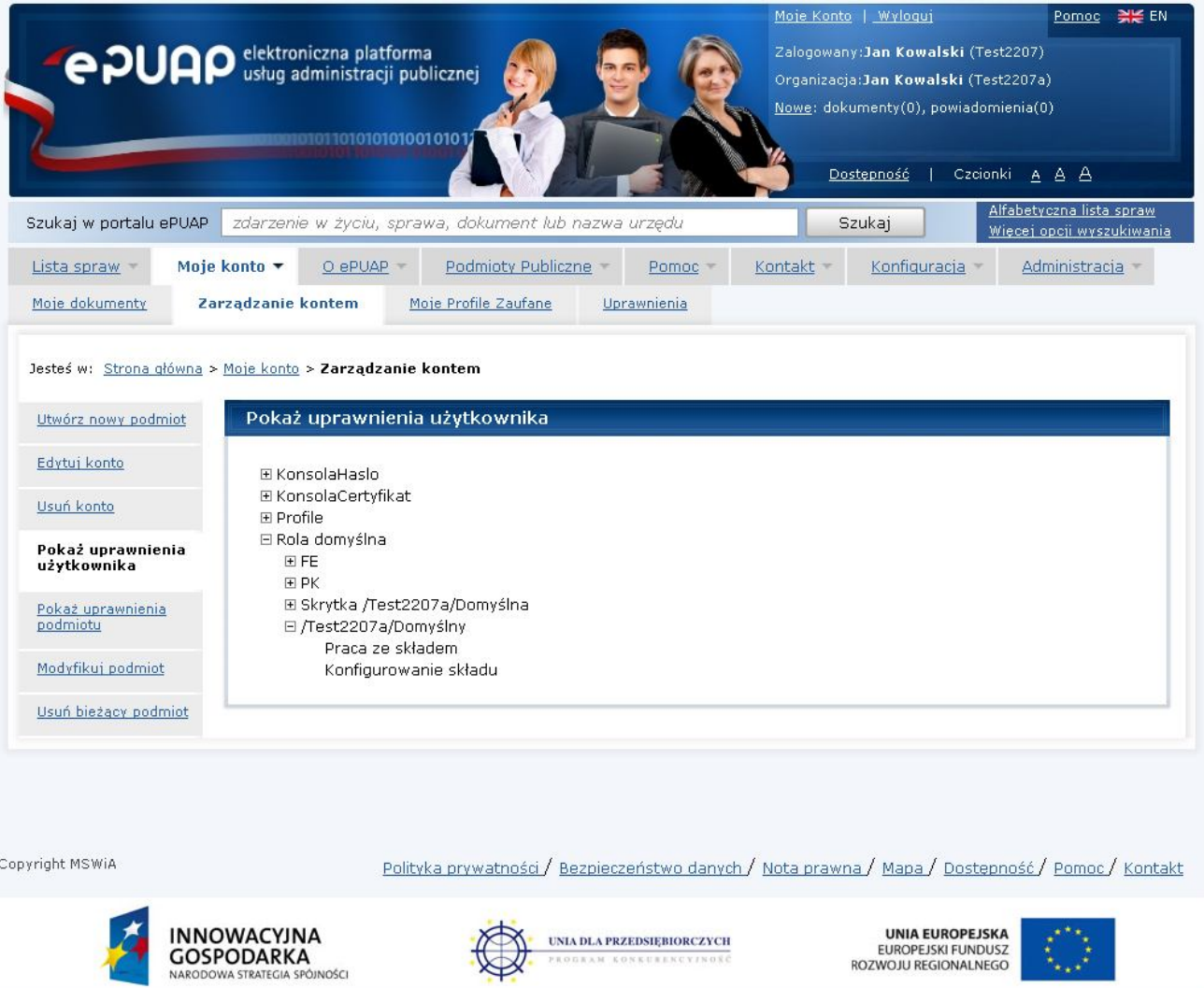

#### **Rysunek 36. Wyświetlanie uprawnień użytkownika**

**PUAP** De rozbudowa elektronicznej platformy

### 2.3.4. Uprawnienia podmiotu

*Dostępna dla ról: Użytkownik*

### **Opis:**

*Aby możliwe było podejrzenie uprawnień dla danego podmiotu, użytkownik musi mieć założone konto w Systemie ePUAP i być zalogowany na dany podmiot.*

### Krok 1.

Po wejściu na stronę **http://epuap.gov.pl/wps/portal** i zalogowaniu się na portal, użytkownikowi wyświetli się strona główna ePUAP. W celu wyświetlenia uprawnień podmiotu na platformie ePUAP, należy na stronie głównej nacisnąć link **Moje konto** (Rysunek 37).

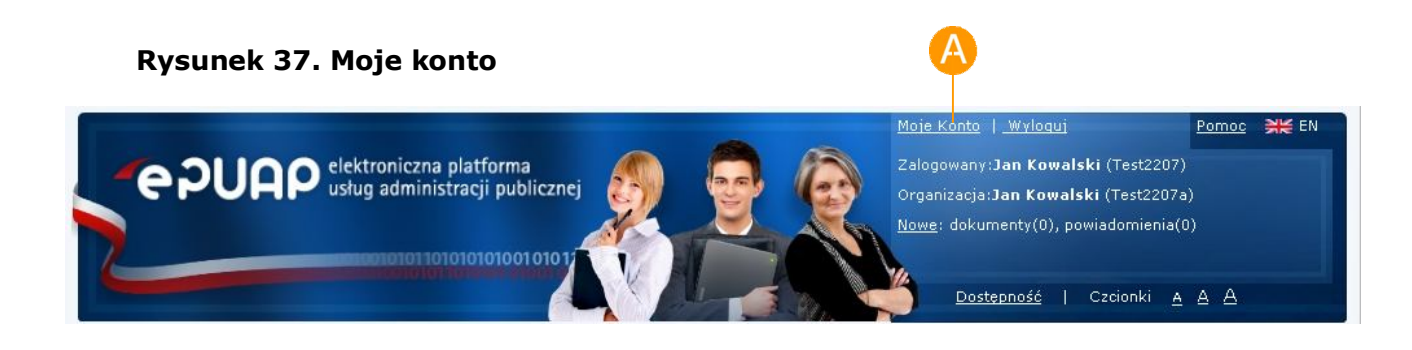

### Krok 2.

Po naciśnieciu linku użytkownikowi wyświetli się formatka "Moje konto" umożliwiająca dokonanie użytkownikowi operacji na swoim koncie (wyświetlanie uprawnień, usuwanie itp.). Aby dokonać wyświetlenia uprawnień podmiotu, należy kliknąć link **Pokaż uprawnienia podmiotu** (Rysunek 38).

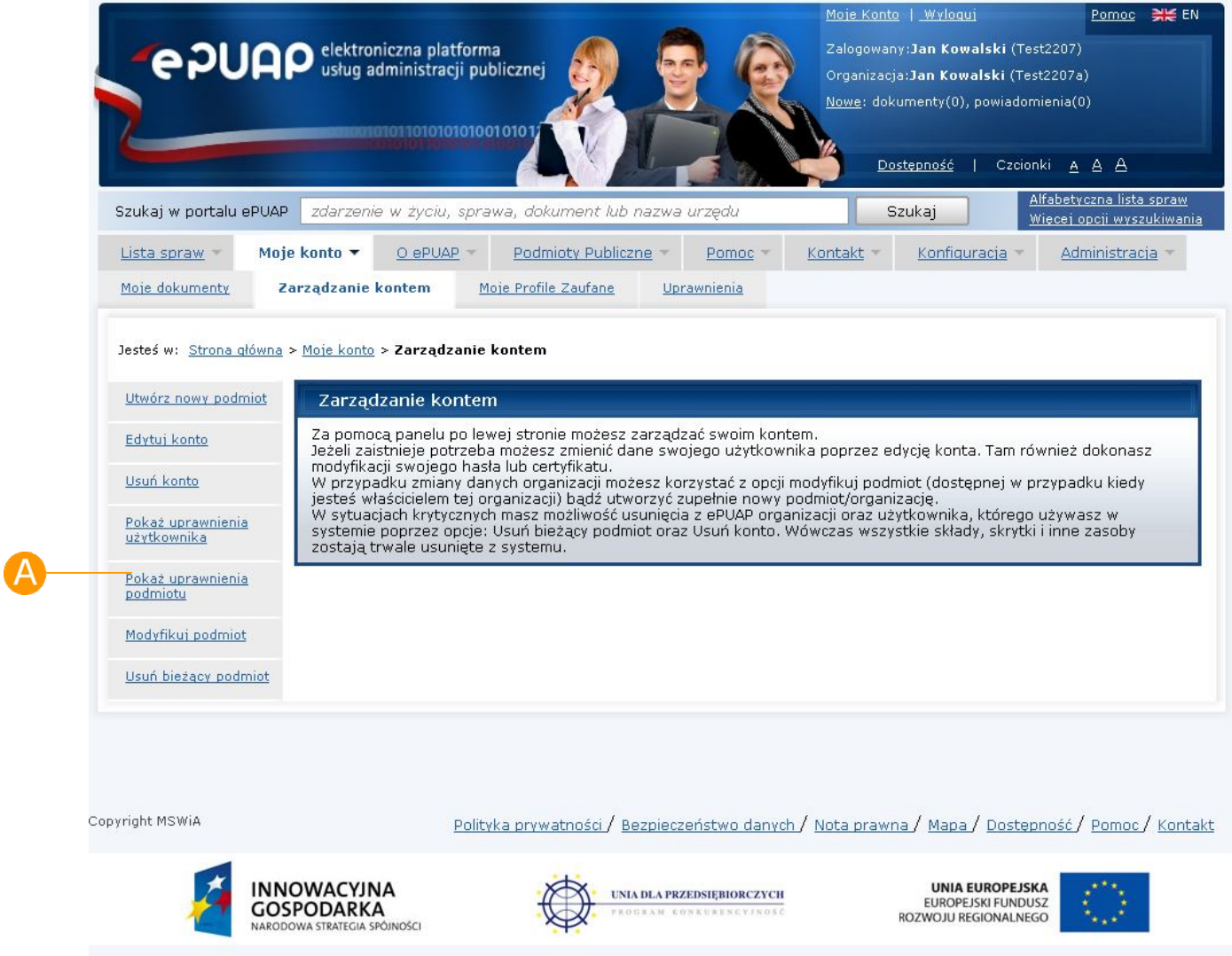

#### **Rysunek 38 Pokaż uprawnienia podmiotu**

### Krok 3.

Po kliknięciu linku, użytkownikowi wyświetli się strona z uprawnieniami podmiotu w kontekście którego jest on zalogowany. Są one wyświetlone w formie rozwijanego drzewka: od lewej: rola, następnie zasoby przypisane do roli i wreszcie uprawnienia przypisane do poszczególnych zasobów (Rysunek 39).

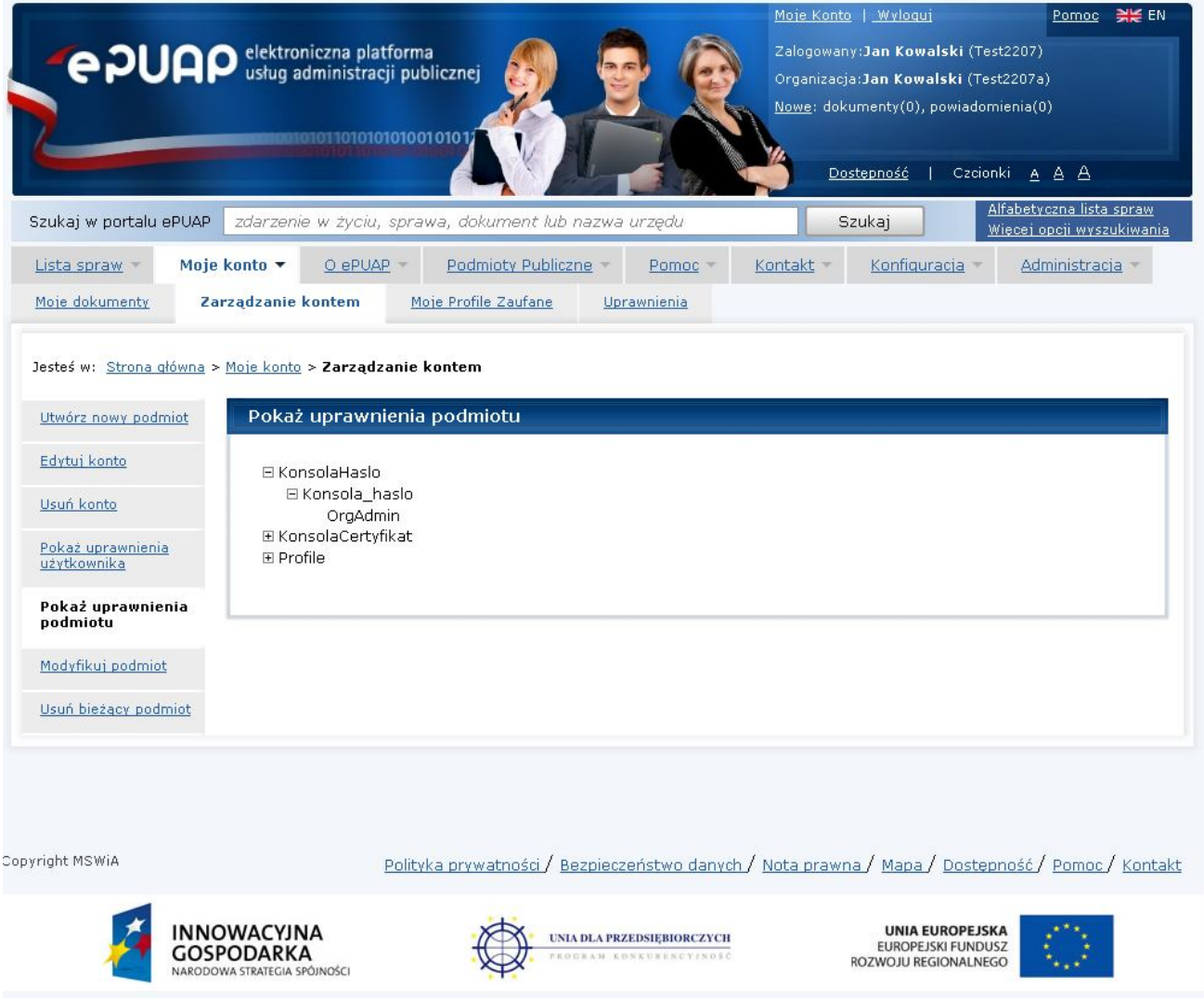

#### **Rysunek 39. Wyświetlanie uprawnień podmiotu**

### 2.3.5. Usuwanie konta

*Dostępna dla ról: Użytkownik*

### **Opis:**

*Aby możliwe było usuwanie konta dla danego uzytkownika, użytkownik musi mieć założone konto w systemie ePUAP i być zalogowany oraz posiadać odpowiednie uprawnienie.*

#### Krok 1.

Po wejściu na stronę **http://epuap.gov.pl/wps/portal** i zalogowaniu się na portal, użytkownikowi wyświetli się strona główna ePUAP. W celu usunięcia konta użytkownika na platformie ePUAP, należy na stronie głównej nacisnąć link **Moje konto** (Rysunek 40).

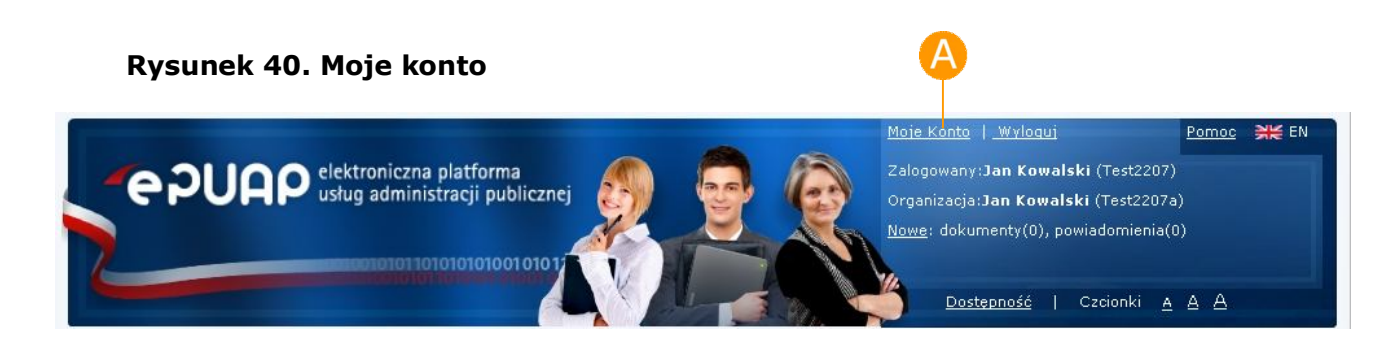

### Krok 2.

Po naciśnięciu linku użytkownikowi wyświetli się formatka **Moje konto** umożliwiająca dokonanie użytkownikowi operacji na swoim koncie (wyświetlanie uprawnień, usuwanie itp.). Aby dokonać usunięcia konta należy kliknąć link **Usuń konto** (Rysunek 41).

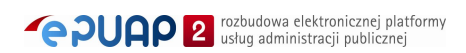

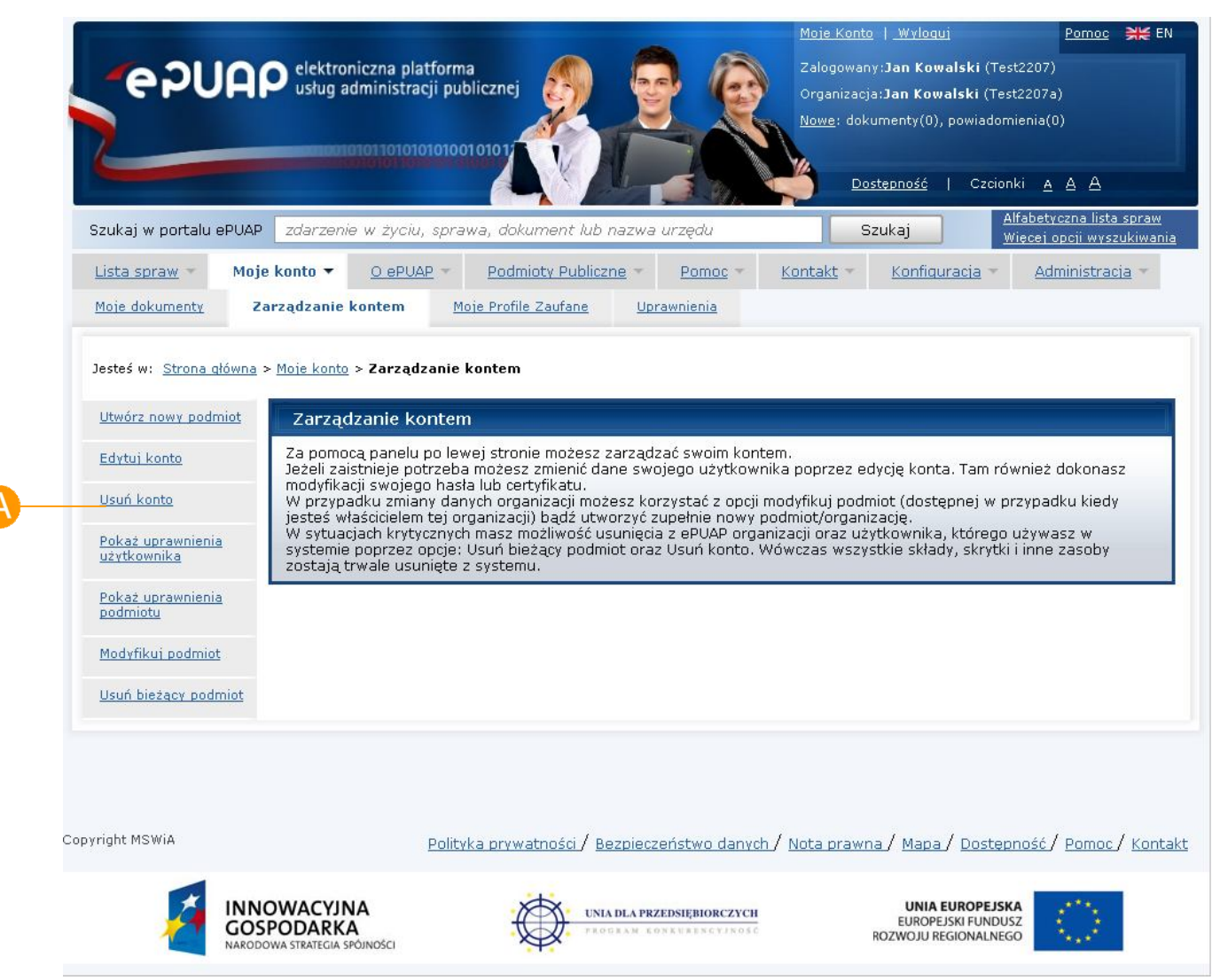

#### **Rysunek 41 Usuń konto**

### Krok 3.

Użytkownik potwierdza chęć usunięcia konta poprzez naciśnięcie przyciku **OK** (Rysunek 42). Po kliknięciu przycisku użytkownikowi wyświetli się strona z komunikatem o rezultacie wykonanej operacji usuwania konta (powodzeniu bądź jego braku).

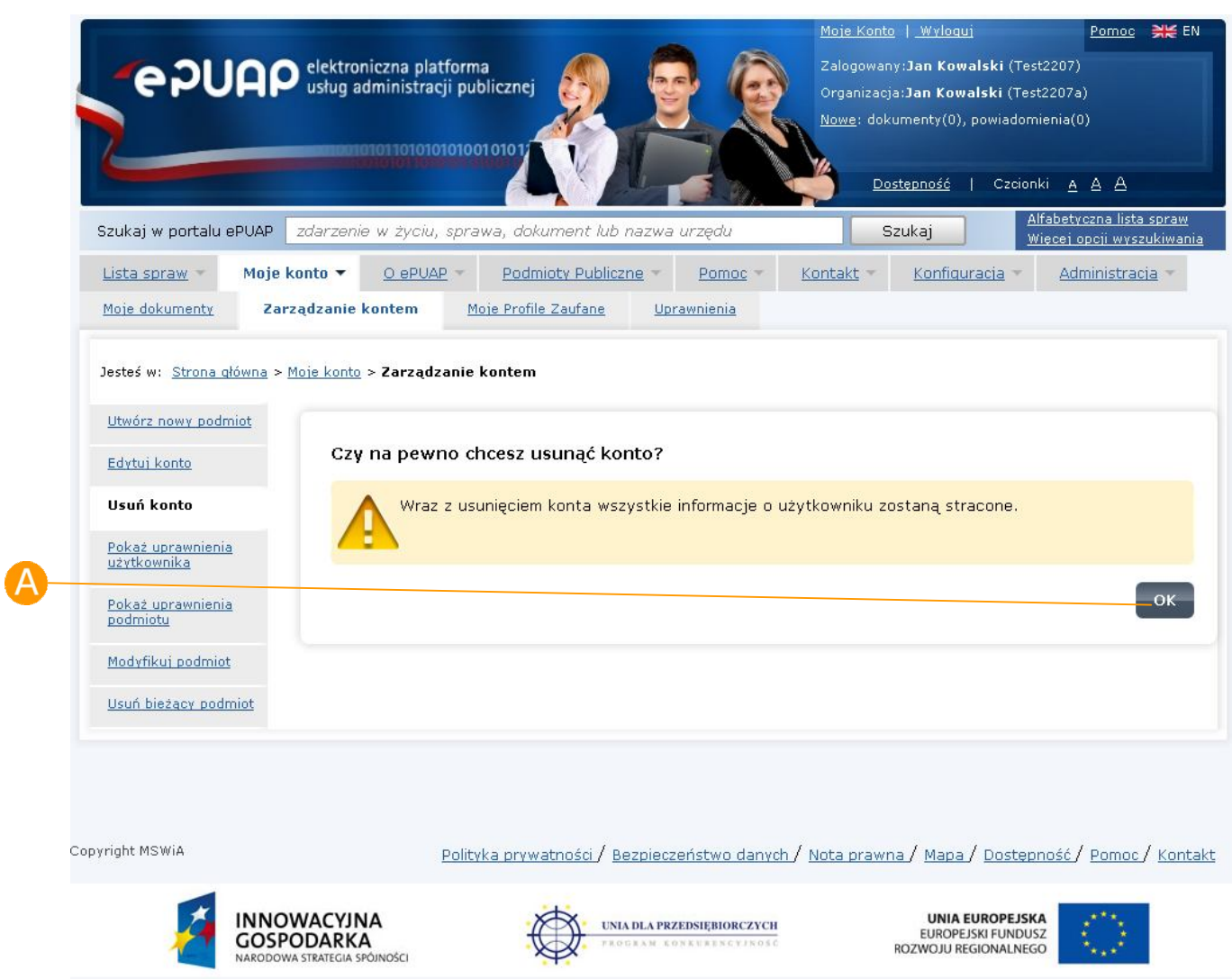

#### **Rysunek 42 Usuń konto**

## 2.3.6. Modyfikuj podmiot

*Dostępna dla ról: Administrator podmiotu.*

### **Opis:**

*Utworzony profil podmiotu może być modyfikowany przez administratora podmiotu.*

#### Krok 1.

Po wejściu na stronę **http://epuap.gov.pl/wps/portal** i zalogowaniu się na portal, użytkownikowi wyświetli się strona główna ePUAP. W celu edycji danych konta użytkownika na platformie ePUAP, należy na stronie głównej nacisnąć link **Moje konto** (Rysunek 43).

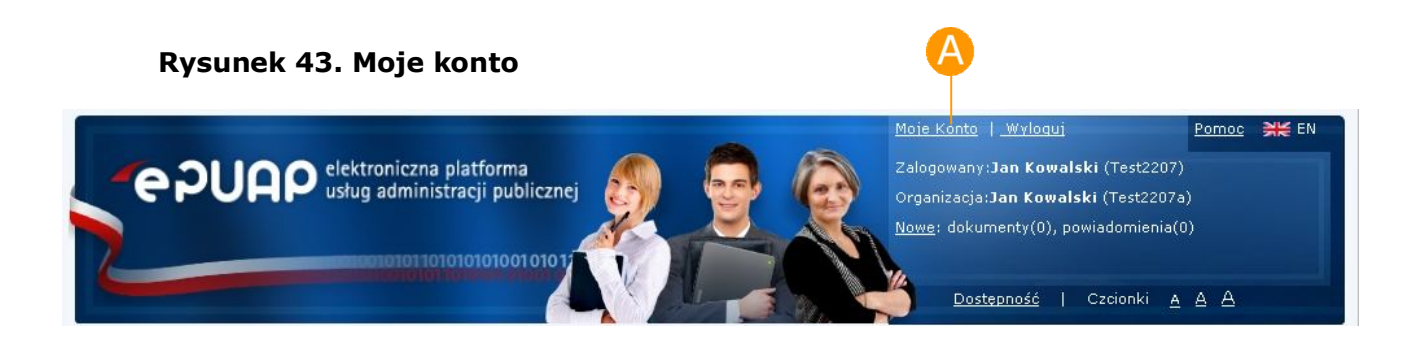

### Krok 2.

Po naciśnięciu linku użytkownikowi wyświetli się formatka "Moje konto" umożliwiająca dokonanie użytkownikowi operacji na swoim koncie (wyświetlanie uprawnień, usuwanie itp.). Aby dokonać modyfikacji utworzonego wcześniej podmiotu należy kliknąć link **Modyfikuj podmiot** (Rysunek 44).

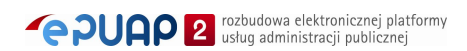

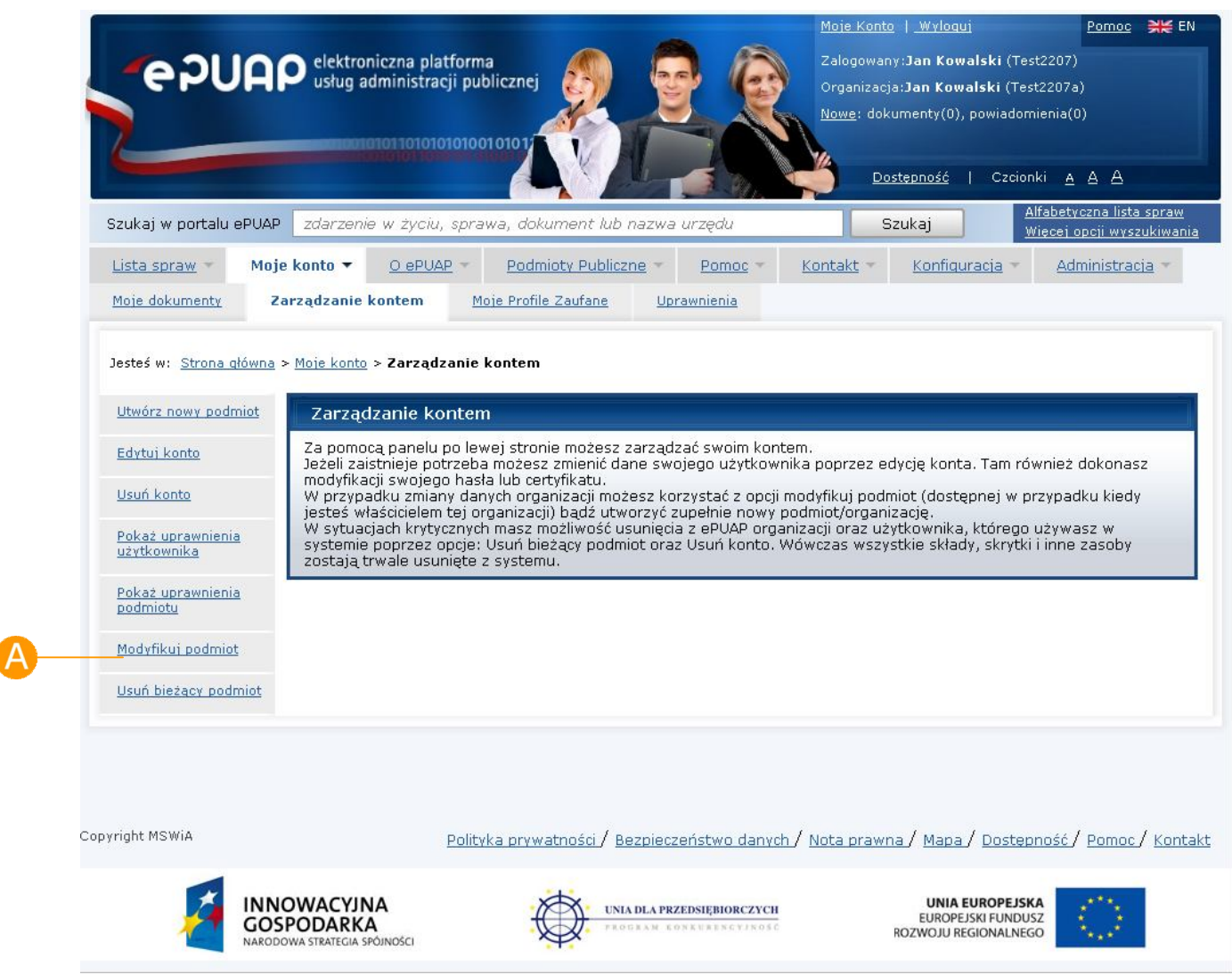

#### **Rysunek 44 Modyfikuj podmiot**

### Krok 3.

Po jego wyborze otwierana jest formatka do modyfikacji podmiotu w kontekście którego zalogowany jest użytkownik. Zapisanie zmian dokonywane jest za pomocą przycisku **Zapisz** (Rysunek 45). Naciśnięcie dowolnej pozycji w menu spowoduje rezygnację z modyfikacji podmiotu.

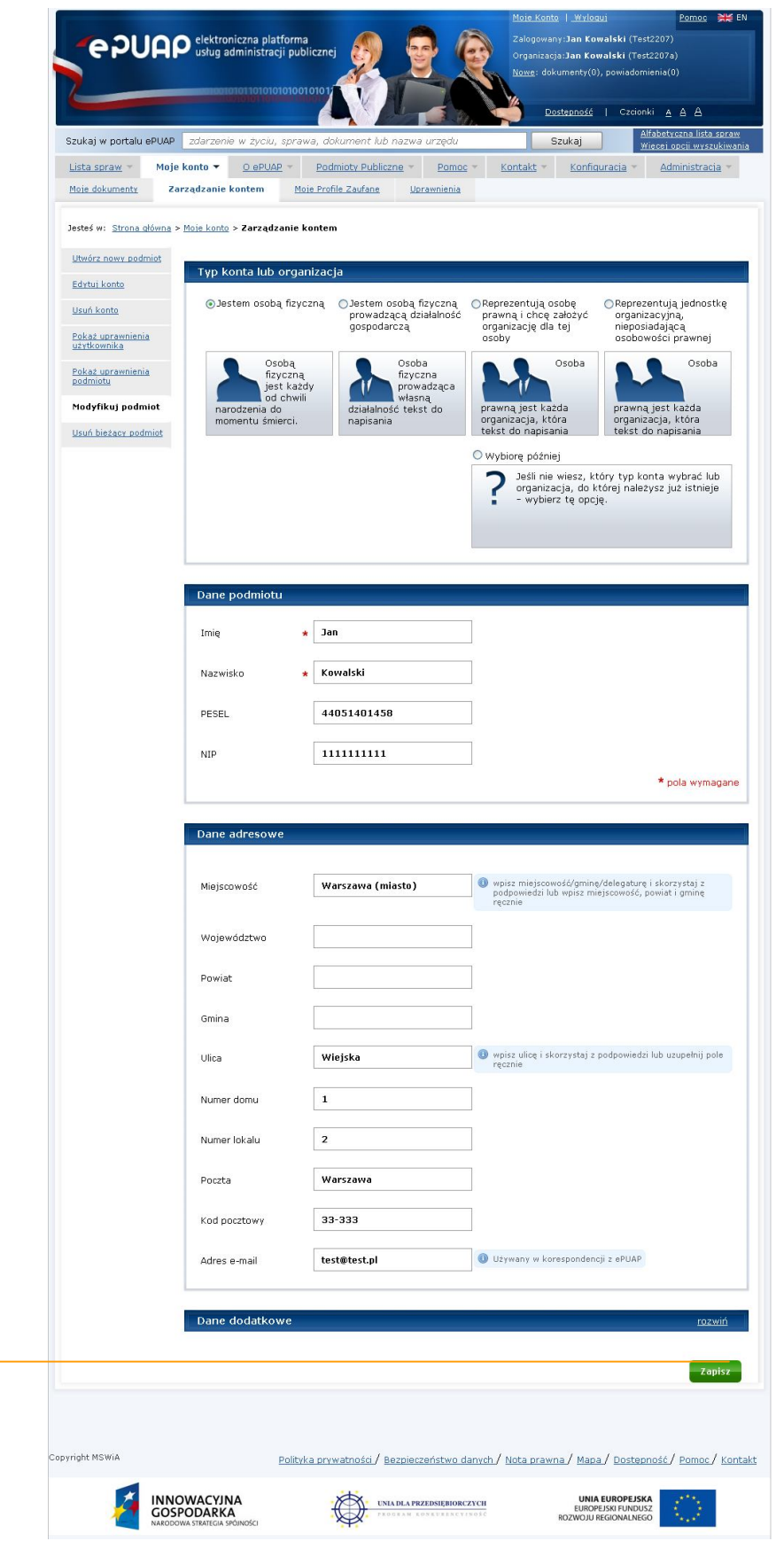

#### **Rysunek 45 Modyfikuj podmiot – edycja.**

A

Kolejne kroki do wykonania są takie same jak dla tworzenia podmiotu.

### 2.3.7. Zmień podmiot w kontekście którego pracuję

*Dostępna dla ról: Użytkownik.*

### **Opis:**

*Jeżeli użytkownik posiada więcej niż jeden podmiot może przełączać się w ramach swoich podmiotów poprzez link Zmień podmiot w kontekście którego pracuję*

#### Krok 1.

Po wejściu na stronę **http://epuap.gov.pl/wps/portal** i zalogowaniu się na portal, użytkownikowi wyświetli się strona główna ePUAP. W celu edycji danych konta użytkownika na platformie ePUAP, należy na stronie głównej nacisnąć link **Moje konto** (Rysunek 46).

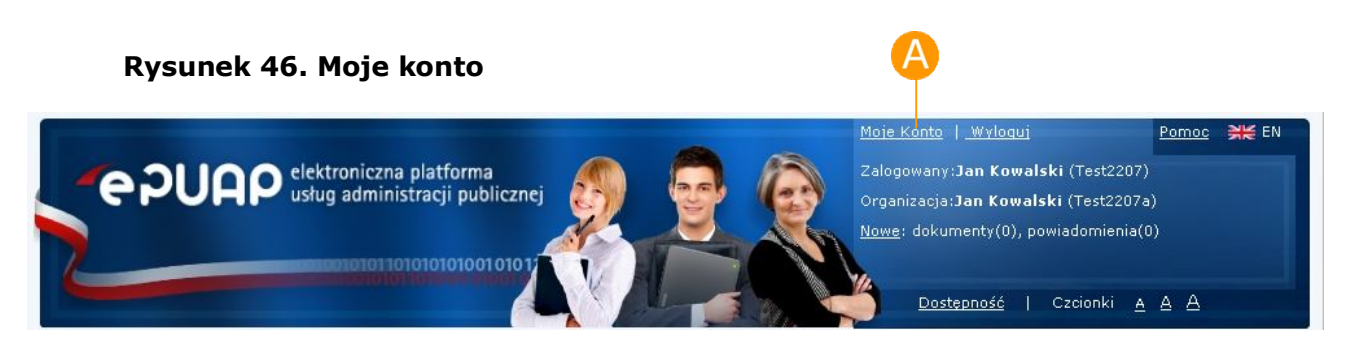

### Krok 2.

Po naciśnięciu linku użytkownikowi wyświetli się formatka "Moje konto" umożliwiająca dokonanie użytkownikowi operacji na swoim koncie (wyświetlanie uprawnień, usuwanie itp.). Aby użytkownik przełączył się na inny podmiot w ramach swojego konta powinien kliknąć link **Zmień podmiot w kontekście którego pracuję** (Rysunek 47).

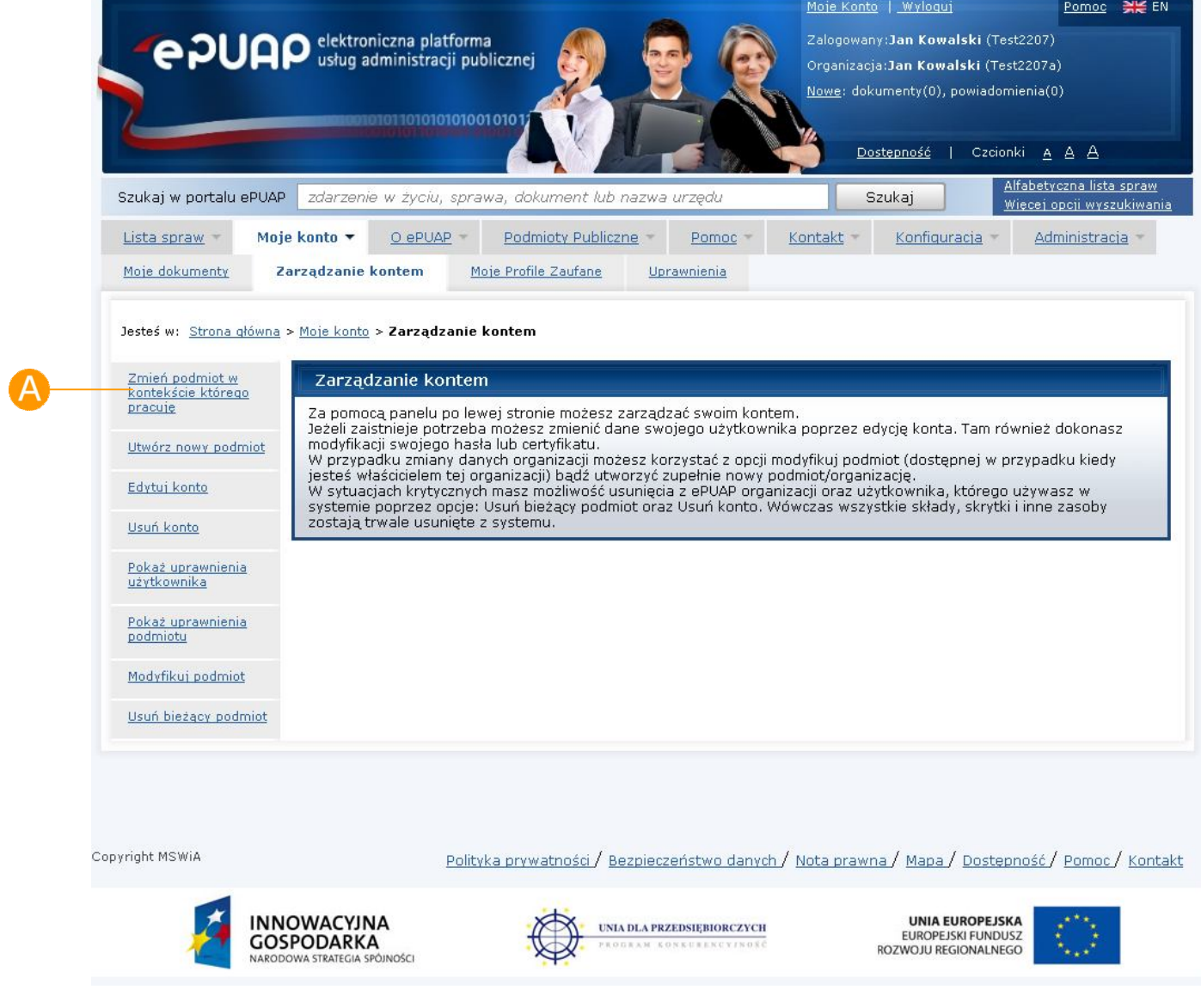

#### **Rysunek 47 Zmień podmiot w kontekście którego pracuję**

### Krok 3.

Po jego wyborze otwierana jest formatka do zmiany podmiotu w kontekście którego zalogowany jest użytkownik. Zmiana podmiotu dokonywana jest za pomocą wyboru podmiotu i naciśniecia przycisku **Zaloguj** (Rysunek 48).

Wybór typu konta Wybierz podmiot z którego zamierzasz korzystać Co powinienem wybrać? Strona którą widzisz, wyświetla się tylko<br>wtedy, gdy Twoje konto jest przypisane do<br>więcej niż jednego podmiotu (organizacji). Jesteś zalogowany jako **Test2207** Korzystając z rozwijanej listy obok, wybierz Kurzystając z ruzwijanej listy ubuk, wyl<br>podmiot z którego chcesz korzystać po<br>zalogowaniu. Jan Kowalski Test2207b  $\checkmark$ Podmiot Zaloguj \* pola wymadane © Copyright MSWiA **INNOWACYJNA UNIA EUROPEJSKA** UNIA DLA PRZEDSIĘBIORCZYCH EUROPEJSKI FUNDUSZ<br>EUROPEJSKI FUNDUSZ<br>ROZWOJU REGIONALNEGO **GOSPODARKA** 

**Rysunek 48 Zmiana podmiotu – wybór**

Użytkownik musi posiadać przynajmniej dwie organizacje (podmioty), aby opcja zmiany podmiotu była dostępna.

# 2.3.8. Usuń bieżący podmiot

*Dostępna dla ról: Użytkownik.*

### **Opis:**

*Jeżeli użytkownik chce usunąć bieżący podmiot może dokonać zmiany poprzez link Usuń bieżący podmiot.*

#### Krok 1.

Po wejściu na stronę **http://epuap.gov.pl/wps/portal** i zalogowaniu się na portal, użytkownikowi wyświetli się strona główna ePUAP. W celu edycji danych konta użytkownika na platformie ePUAP, należy na stronie głównej nacisnąć link **Moje konto** (Rysunek 49).

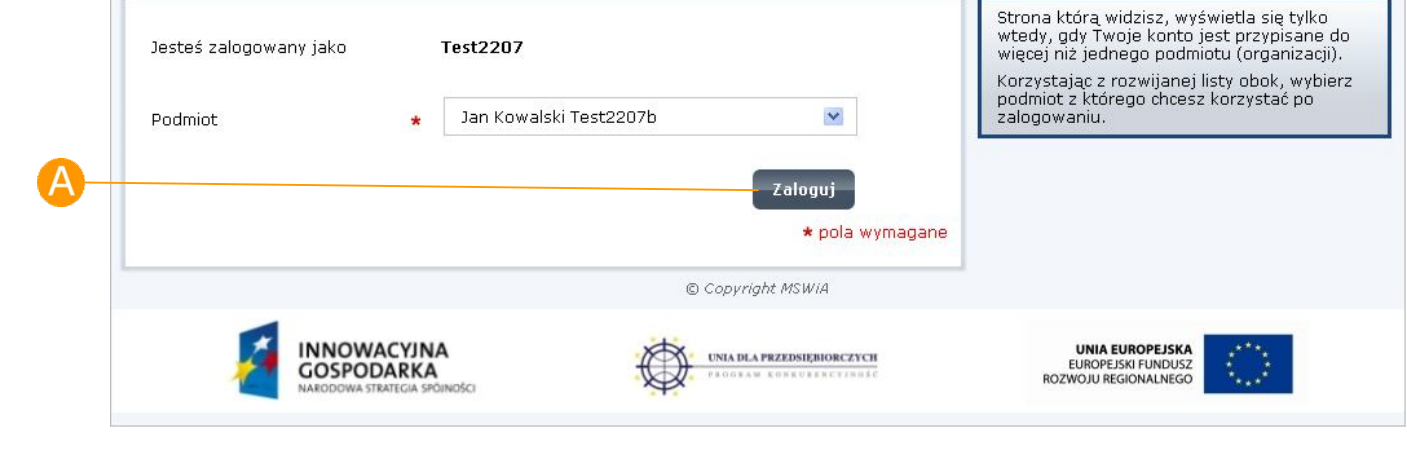

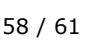

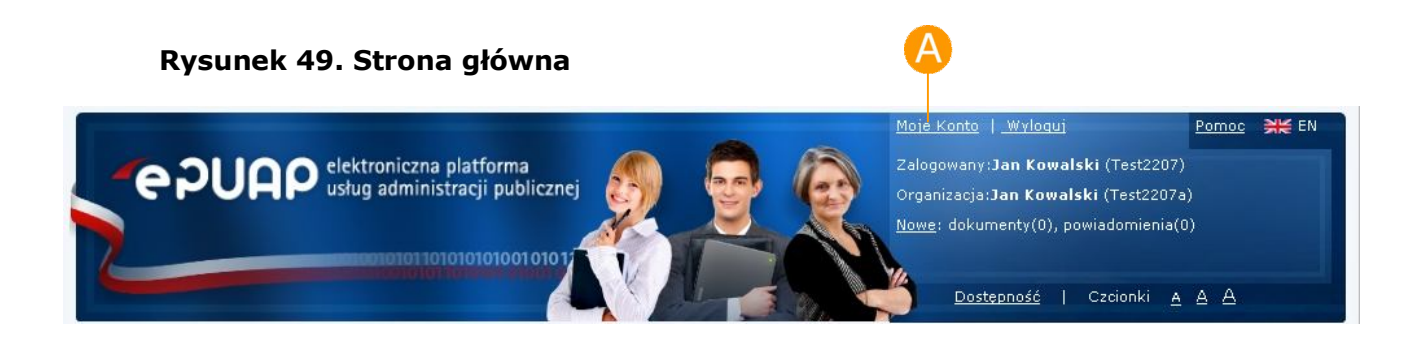

#### Krok 2.

Po naciśnięciu linku użytkownikowi wyświetli się formatka "Moje konto" umożliwiająca dokonanie użytkownikowi operacji na swoim koncie (wyświetlanie uprawnień, usuwanie itp.). Aby użytkownik usnął bieżący podmiot w ramach swojego konta powinien kliknąć link **Usuń bieżący podmiot** (Rysunek 50).

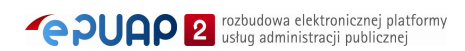

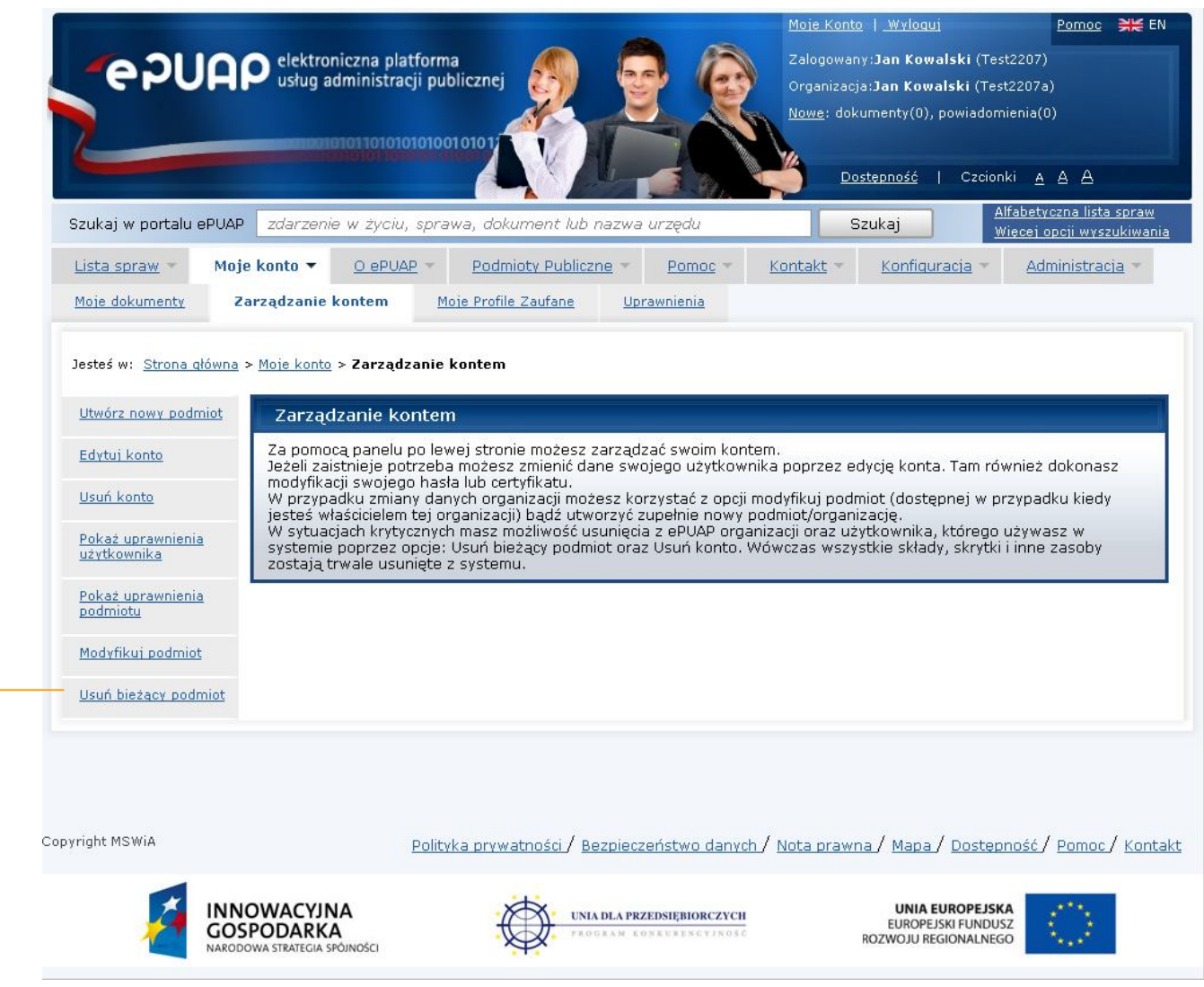

#### **Rysunek 50 Usuń bieżący podmiot**

#### Krok 3.

Po jego wyborze użytkownikowi prezentowany jest komunikat "Czy na pewno chcesz usunąć bieżącą organizację". Akceptacja opcji, przycisk **OK**  (Rysunek 51), spowoduje usunięcie bieżącego podmiotu. Naciśnięcie dowolnej pozycji menu spowoduje rezygnację z usunięcia. Zaznaczenie opcji B "Czy usunąć również konto?" spowoduje jednoczesne usunięcie konta użytkownika.

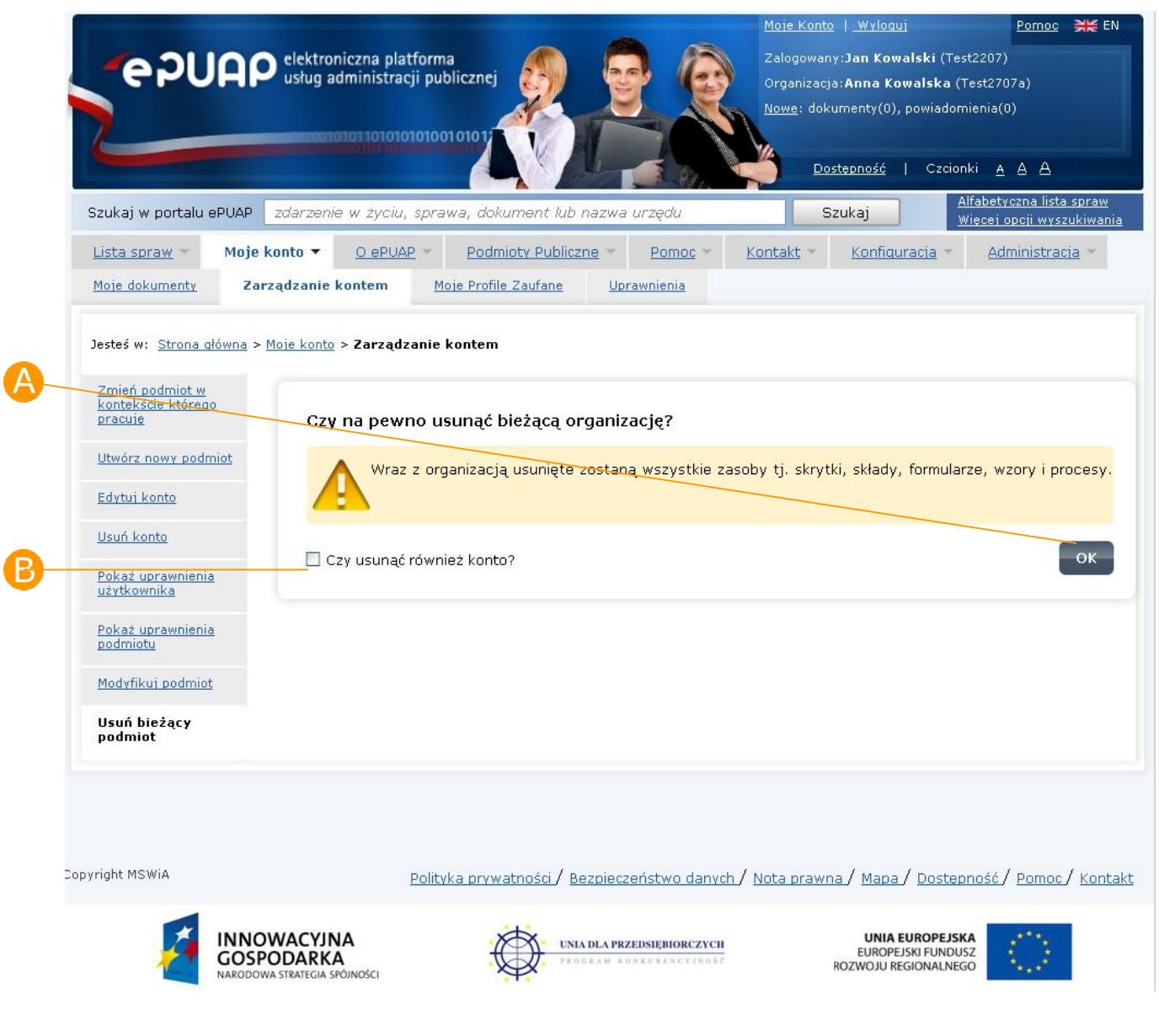

#### **Rysunek 51 Usuń bieżący podmiot**

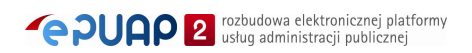